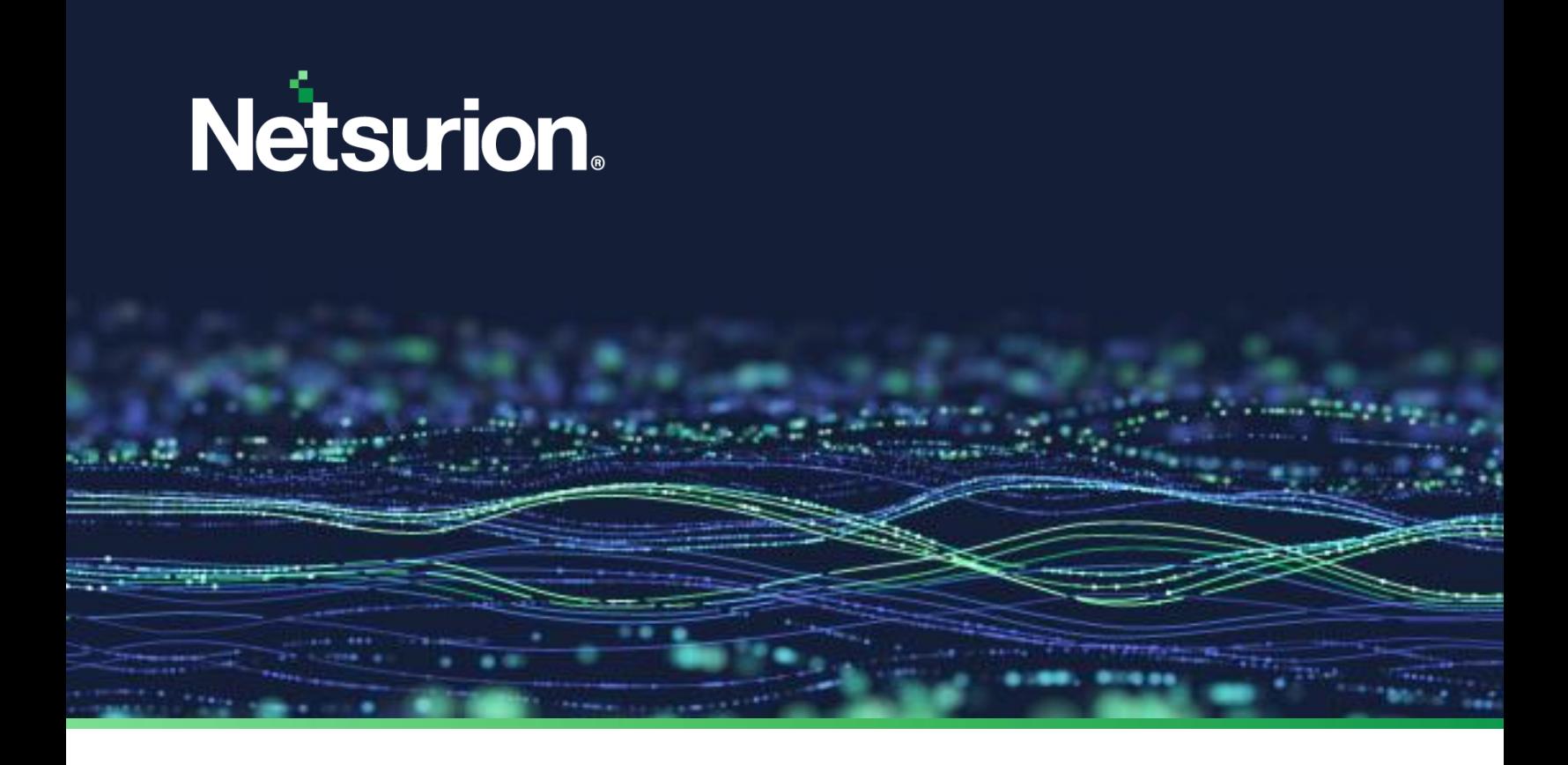

**Installation Guide**

# **Netsurion Open XDR 9.4**

**Publication Date**

September 22, 2023

© Copyright Netsurion. All Rights Reserved. **1**

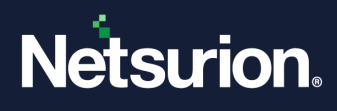

## Abstract

This guide facilitates the procedures to install and configure Netsurion Open XDR 9.4 and helps to verify the expected functionality of all its components.

Netsurion Open XDR is a reliable, policy-driven SIEM solution that further monitors and manages critical events generated by Windows Operating System, Solaris BSM, Unix (SYSLOG), SYSLOG-NG and SNMP devices. Netsurion Open XDR is an Enterprise-Grade solution for managing IT security, log management, and auditing user activity that provides real-time alerts, secure warehousing, and flexible reporting.

### **Note:**

The screen/ figure references are only for illustration purpose and may not match the installed product UI.

### Audience

This guide isfor Netsurion Open XDR users and Network/ System administrators responsible for installing and configuring Netsurion Open XDR 9.4.

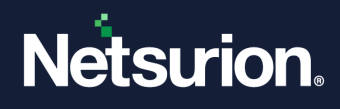

### **Table of Contents**

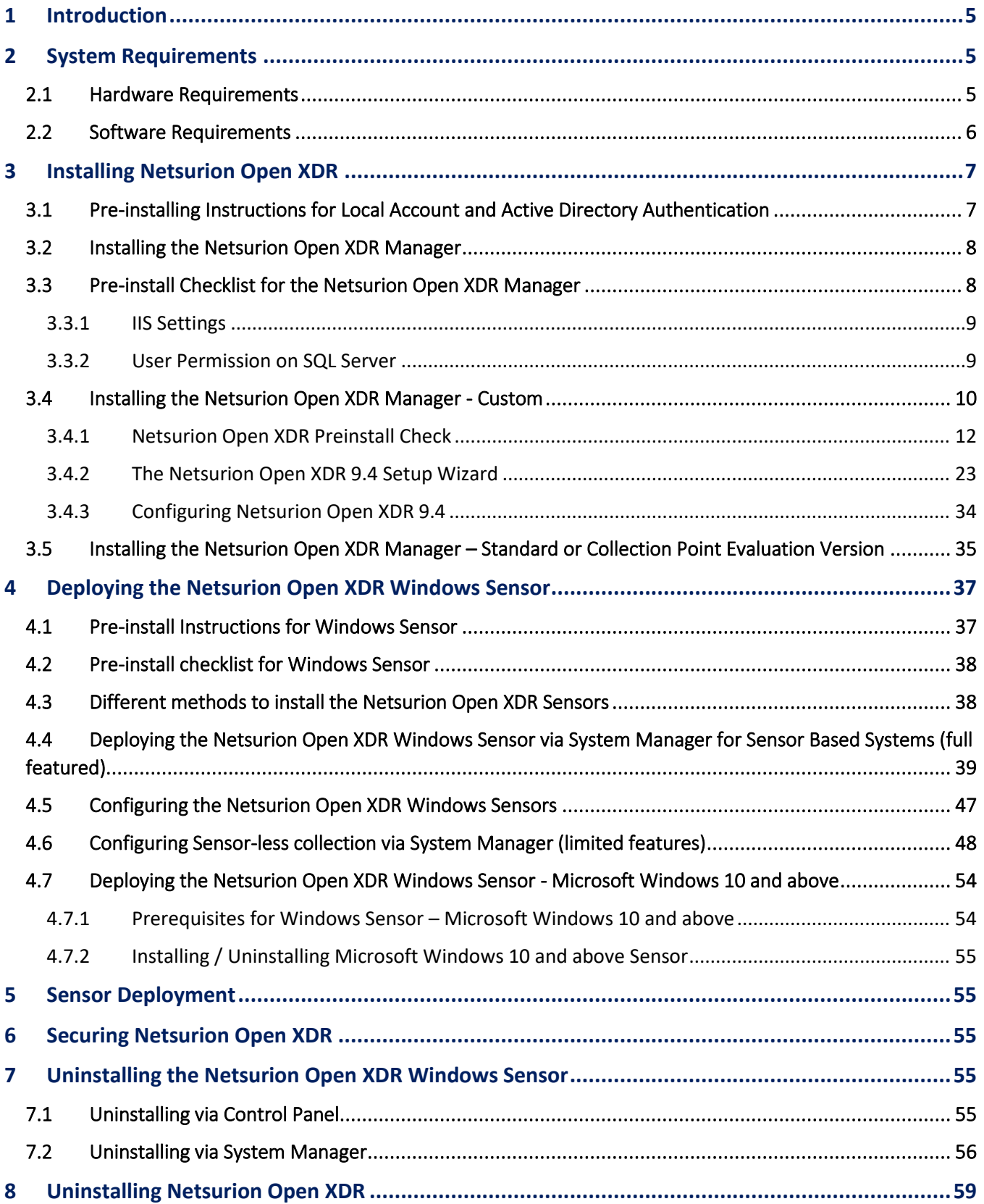

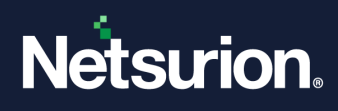

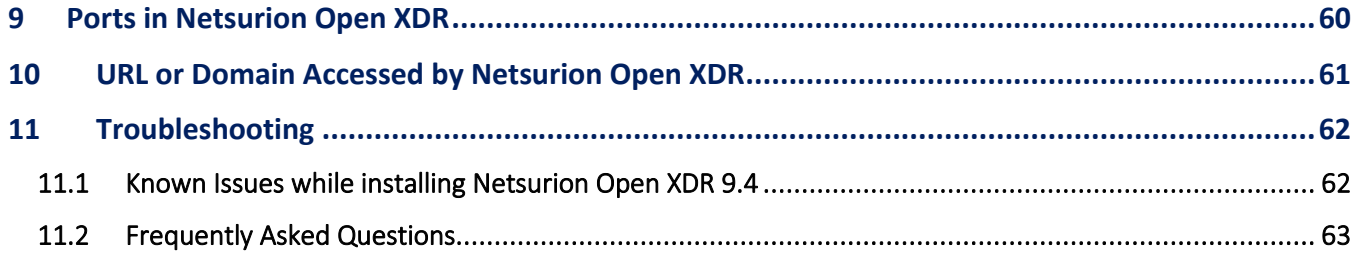

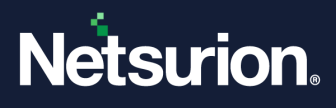

## <span id="page-4-0"></span>**1 Introduction**

Today, the concern for security has rapidly increased among leading-edge entities and requires technologydriven, tenable solutions to work in a secure environment. Netsurion Open XDR, our Managed Threat Protection platform, efficiently conducts vulnerabilities, prevents malware attacks, detects skeptical behavior, and promptly acknowledges suspicious anomalies. This installation guide helps you to install our product effortlessly.

To familiarize with the various product features, follow our web site, [Threat Protection Platform](https://www.netsurion.com/threat-protection-platform) in the brochure of this package.

## <span id="page-4-1"></span>**2 System Requirements**

For optimal performance, the following are the hardware and software requirements to host **Netsurion Open XDR**.

#### **Note**

Ensure the update of the latest service packs of all Microsoft Windows.

### <span id="page-4-2"></span>2.1 Hardware Requirements

The **minimum hardware configuration** required to install and smoothly run Netsurion Open XDR.

### **IMPORTANT**

Netsurion Open XDR 9.4 installation is supported on 64-bit Operating System only.

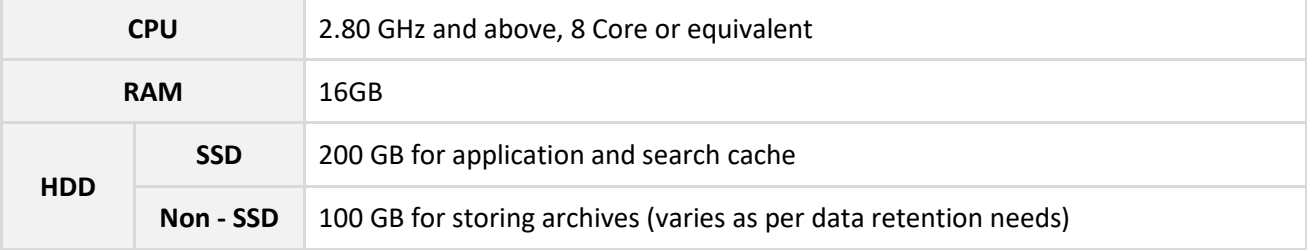

### **Note**

Recommended to have two Partitions in Disk 1 (SSD); Partition 1 for Operating System and Partition 2 for Netsurion Open XDR and search cache. The Archives are stored in a NON-SSD disk (for example, Disk 2).

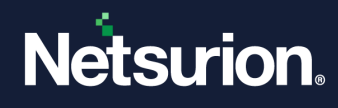

## <span id="page-5-0"></span>2.2 Software Requirements

### ❖ **The Netsurion Open XDR console**

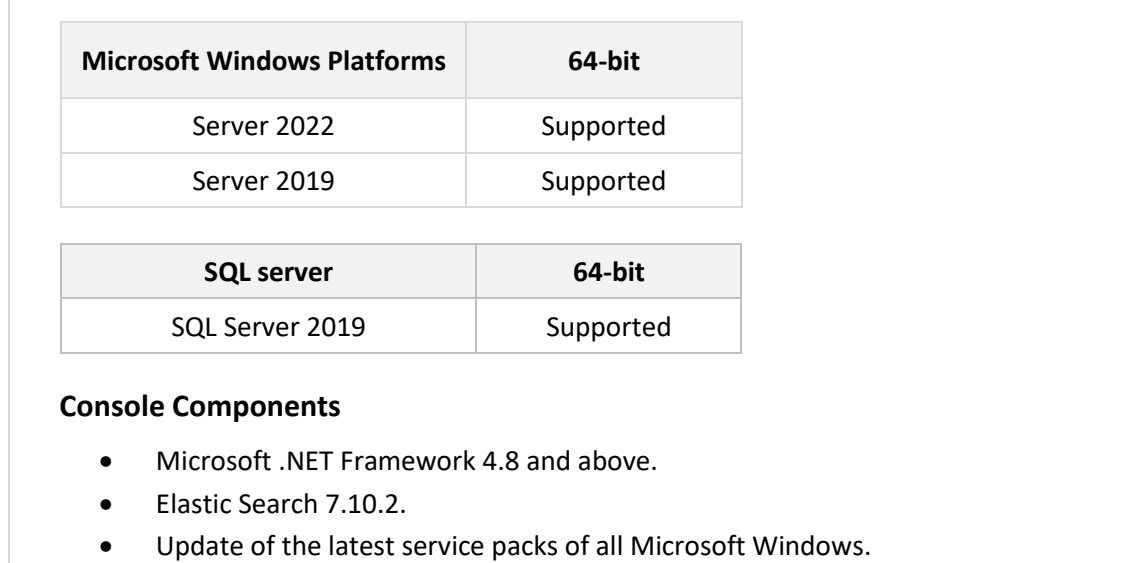

### ❖ **The Netsurion Open XDR sensor**

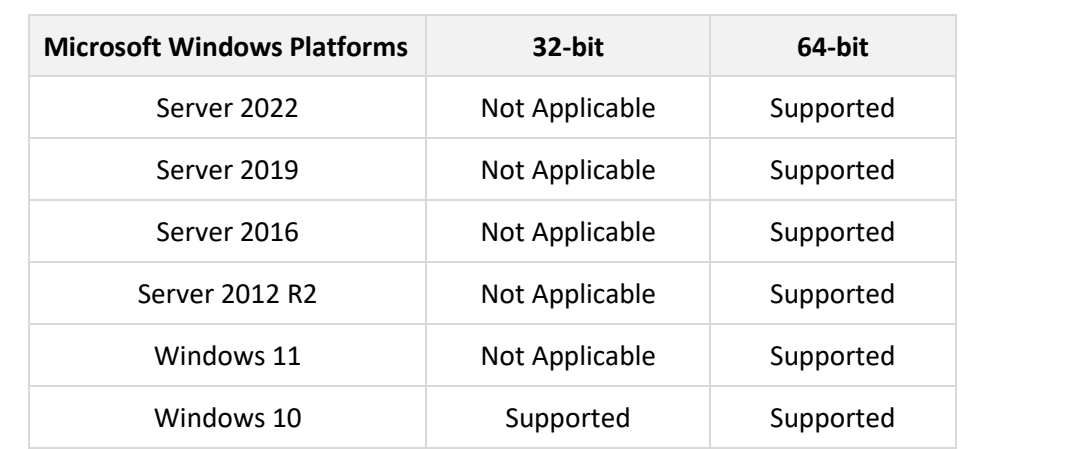

#### **Sensor Components**

• Microsoft .NET Framework 3.5 and above.

#### **Note:**

Versions other than those listed above are not supported.

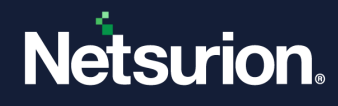

#### ❖ **Web Browsers:**

- Microsoft Edge Browser latest.
- Firefox Browser latest.
- Google Chrome latest.

#### **Note:**

Installing **Elasticsearch 7.10.2** will automatically install the compatible OpenJDK version 15.0.1. **TLS-1.2**  should be enabled for Netsurion Open XDR 9.4 Installation and all other protocols must be disabled.

#### **Note:**

Recommended not to install Netsurion Open XDR on a Domain Controller and to run the Netsurion Open XDR console on a dedicated Microsoft Windows Server.

### <span id="page-6-0"></span>**3 Installing Netsurion Open XDR**

### <span id="page-6-1"></span>3.1 Pre-installing Instructions for Local Account and Active Directory Authentication

Netsurion Open XDR users will be authenticated locally or against the Microsoft Windows Active Directory. You can also configure the same via Netsurion Open XDR pre-installer and this entire process is automated.

#### **Note:**

To configure via Pre-Installer, refer to [Procedure to Install the Netsurion Open XDR](#page-9-0) Manager and to configure manually, refer to [How To Create Local Account And Active Directory Authentication](https://www.netsurion.com/assets/content/uploads/files/support-docs/How-to-Create-Local-Account-and-Active-Directory-Authentication.pdf) guide to [create Local User or](https://www.netsurion.com/EventTracker/media/EventTracker/Files/support-docs/How-to-Create-Local-Account-and-Active-Directory-Authentication.pdf) [Active Directory User and Group Accounts.](https://www.netsurion.com/Corporate/media/Corporate/Files/support-docs/how-to-create-local-account-and-active-directory-authentication.pdf)

#### **IMPORTANT**

Recommended users to refer the **Install and Customize IIS Web Server v9x guide** prior installing Netsurion Open XDR 9.4.

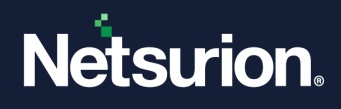

### <span id="page-7-0"></span>3.2 Installing the Netsurion Open XDR Manager

Run Netsurion Open XDR 9.4 installation package. During the installation, the application prompts to provide the path of the digital certificate. The certificate is validated against the latest CRL. Installation proceeds only if the certificate is found to be valid.

### **Note:**

The installation procedure is identical for all Operating System(s).

### <span id="page-7-1"></span>3.3 Pre-install Checklist for the Netsurion Open XDR Manager

The pre-install checklist describes the specific settings, permissions, and privileges that are required for installing the Netsurion Open XDR Manager. Read the checklist before installing the application to avoid installation failure.

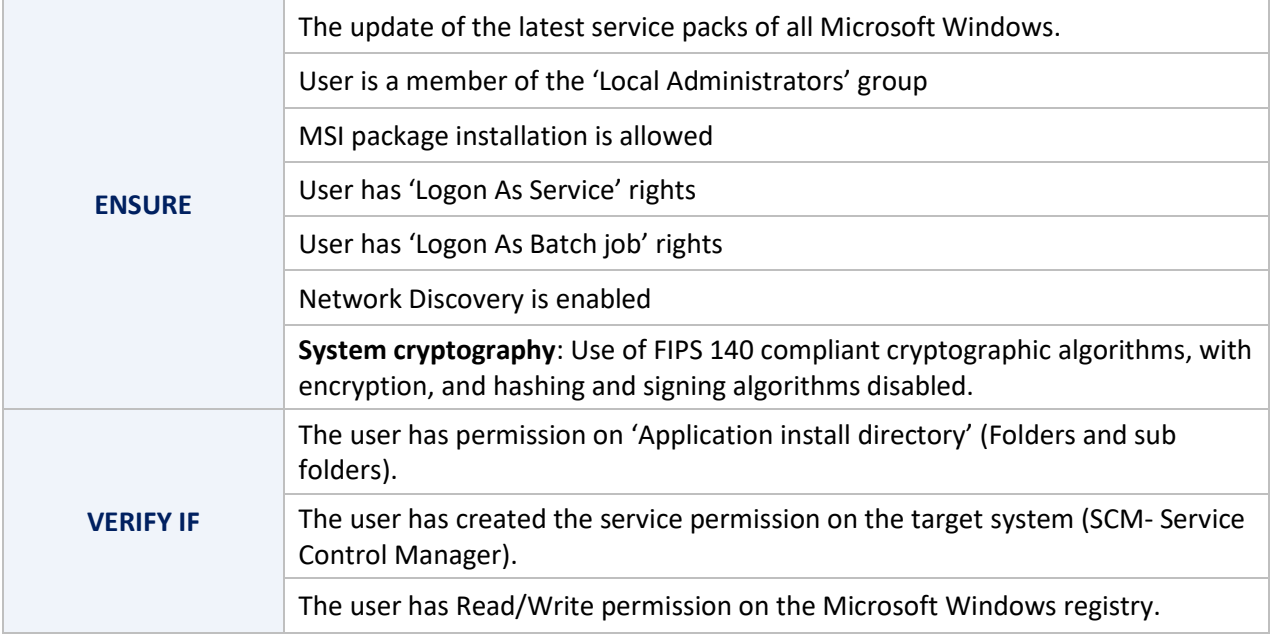

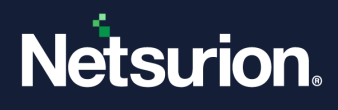

### <span id="page-8-0"></span>3.3.1 IIS Settings

For the Microsoft Windows Operating System, ensure to configure the IIS Settings details in the Application Pools as follows.

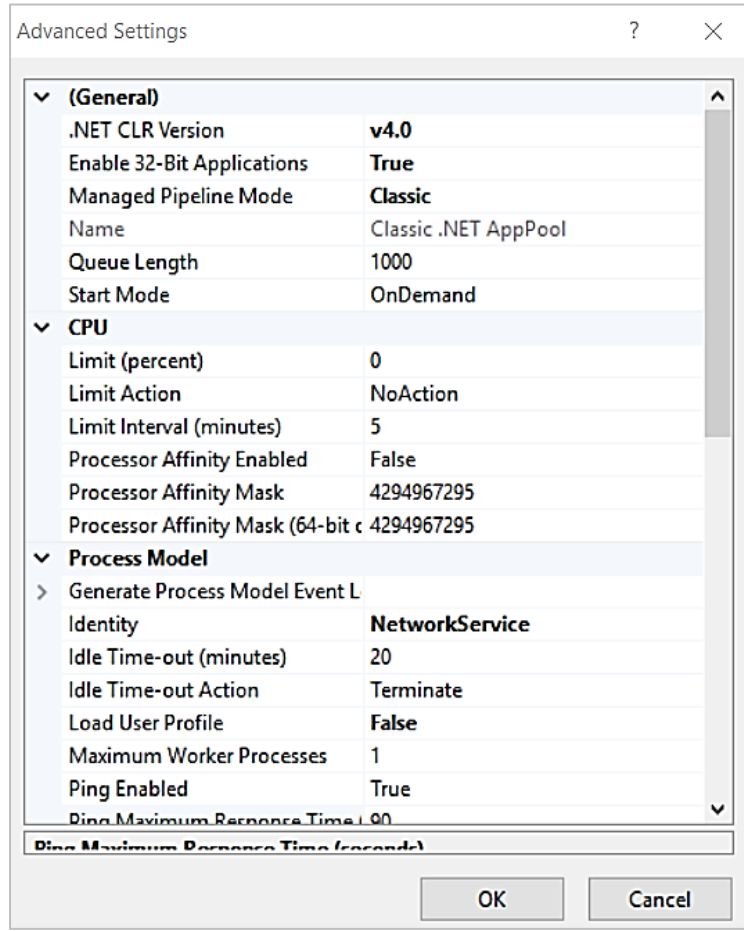

#### **Note:**

For details to configure the above settings, refer to [Install and Customize IIS Web Server Guide.](https://www.netsurion.com/assets/content/uploads/files/support-docs/How-to-Configure-and-Customize-IIS-Web-Server-Netsurion-v9-4.pdf)

### <span id="page-8-1"></span>3.3.2 User Permission on SQL Server

Users installing Netsurion Open XDR must have sysadmin privilege on the respective SQL Server 2019.

- In the SQL Server 2019, verify that the sysadmin privilege has been granted to **NT AUTHORITY\SYSTEM**.
- **■** If the SQL Server 2019 is used by the customer, then the SQL service in the service control manager must be changed from '**NT Service\MSSQL\$SQLEXPRESS**' to '**Network Service'.**

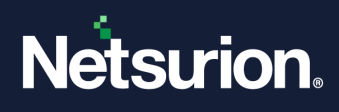

### <span id="page-9-0"></span>3.4 Installing the Netsurion Open XDR Manager - Custom

Perform the following procedure to install Netsurion Open XDR. If you are launching Netsurion Open XDR for the first time, then run the executable program and proceed.

### **Note:**

If the previous version of the Netsurion Open XDR is already installed, refer the **[Upgrade Guide](https://www.netsurion.com/assets/content/uploads/files/support-docs/Upgrade-Guide-Netsurion-v9-4.pdf)** for detailed instructions.

- **1.** Run the Netsurion Open XDR 9.4 set-up file via **Run as Administrator**.
- **2.** Netsurion Open XDR prompts to install the .NET Framework 4.8 to proceed with the installation. Click **Yes** to install.

### **Note:**

The .NET 4.8 is enabled by default for Microsoft Windows 2019/2022. If it is not available, Netsurion Open XDR verifies and installs in the Pre-install check window.

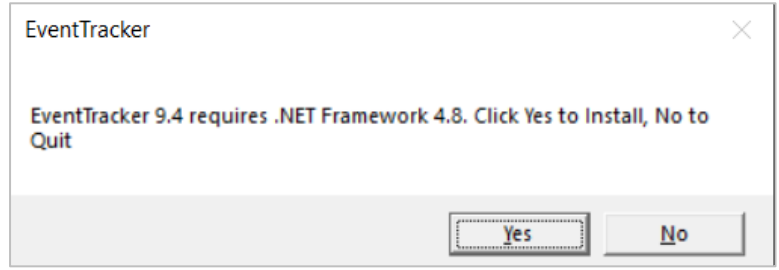

The following is the sample representation of the Micorsoft .Net Framework Dowload and Installation progress details.

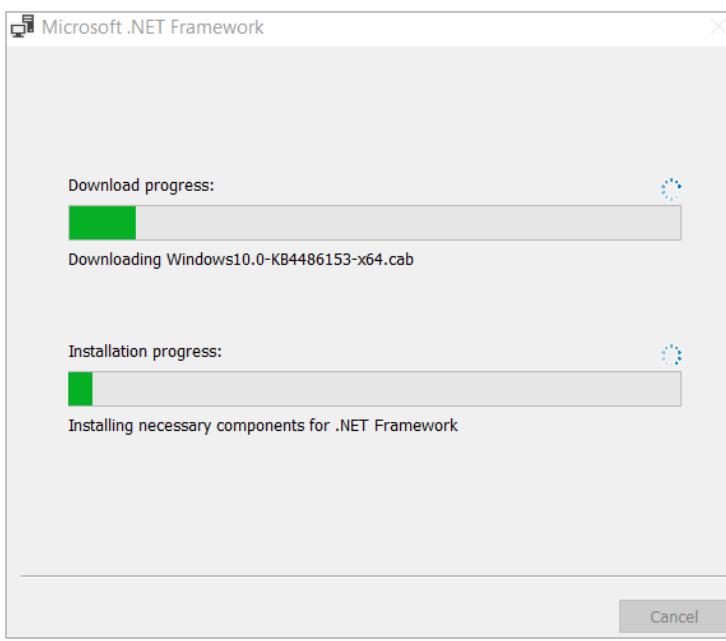

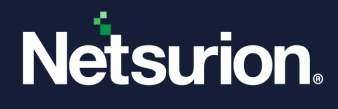

After the .net framework 4.8 installation is complete, Netsurion Open XDR pops-up a message window stating, *A reboot is required to continue with installtion*.

**3.** Click **OK** to reboot and re-run Netsurion Open XDR setup.

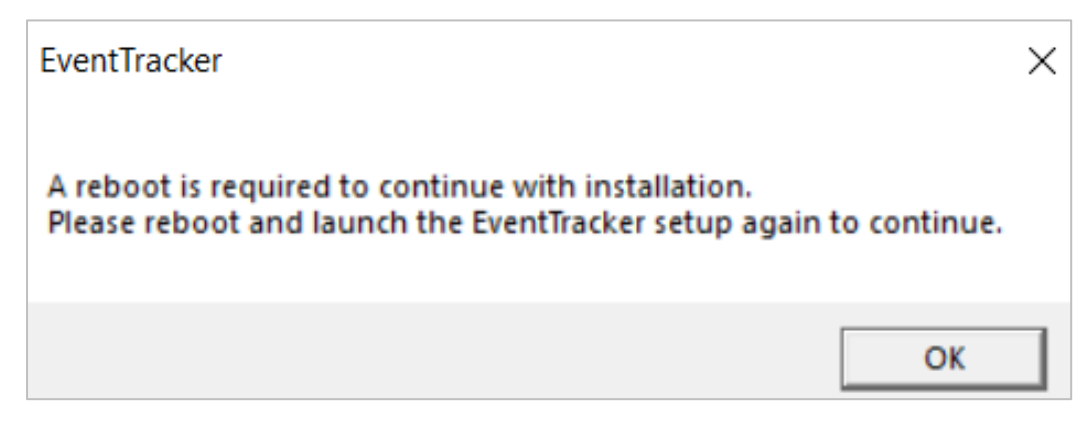

**4.** After the reboot, it is required to re-run Netsurion Open XDR 9.4 set-up file via **Run as Administrator**. The following pop-up window appears, if the system does not contain the latest Windows updates.

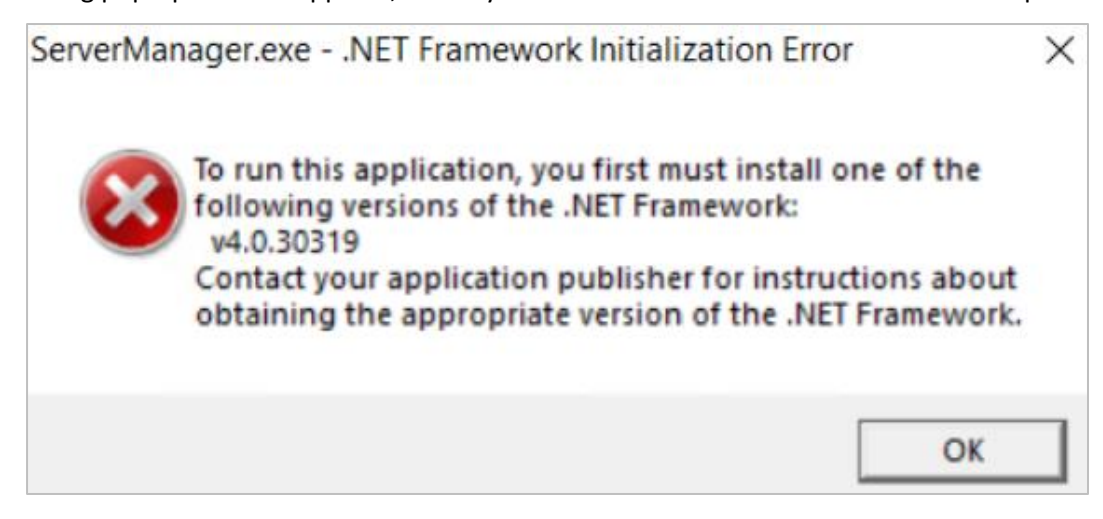

The Installation process involves the following procedures,

- ❖ [Preinstallation checks](#page-10-0)
- ❖ [Netsurion Open XDR](#page-22-0) 9.4 Setup Program
- <span id="page-10-0"></span>❖ [Configuring Netsurion Open XDR](#page-33-0) 9.4

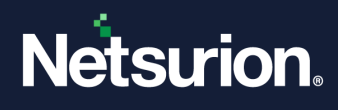

### <span id="page-11-0"></span>3.4.1 Netsurion Open XDR Preinstall Check

- EventTracker Pre-Install Check Netsurion. Welcome to EventTracker Pre-Install check Welcome License **PREVENT PREDICT** Hardware Summary Install Type Prerequisite 24 Install Define User Group Define User Summary This application helps the Administrators to validate their environment and assess if it is ready for Event Tracker installation. Checks hardware for minimum requirements<br>Checks for network connectivity Checks prerequisites and offers to install them<br>Checks for configuration of users and offers them to create the configuration Both on screen and text reports are provided which can help for further troubleshooting Quit  $Next >$
- 

**2.** In the **License** section, (read the agreement,) click **Accept** to acknowledge and proceed with the process.

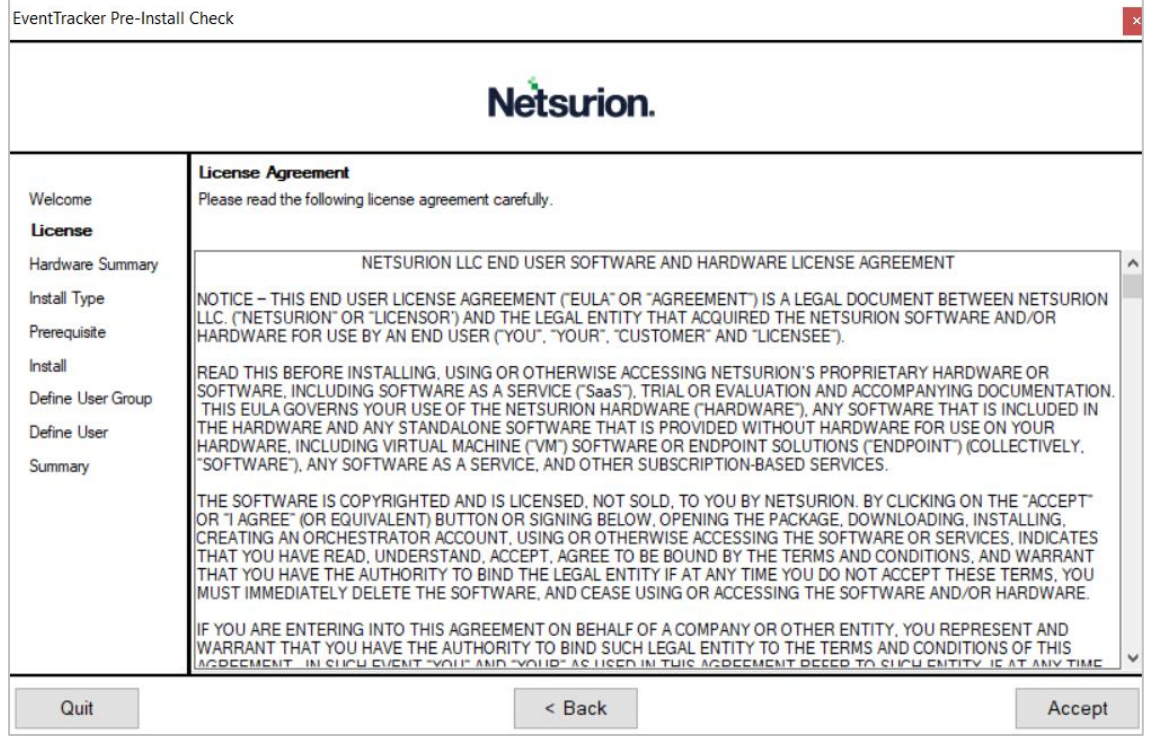

**1.** The Netsurion Open XDR console launches the Pre-Install Check window. Click **Next** to continue with the process.

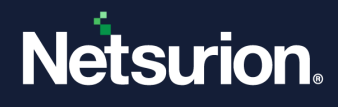

**3.** In the **Hardware Summary** section, it may take a few seconds to fetch the hardware details and a processing icon appears during the data collection process. Click **Next** to proceed.

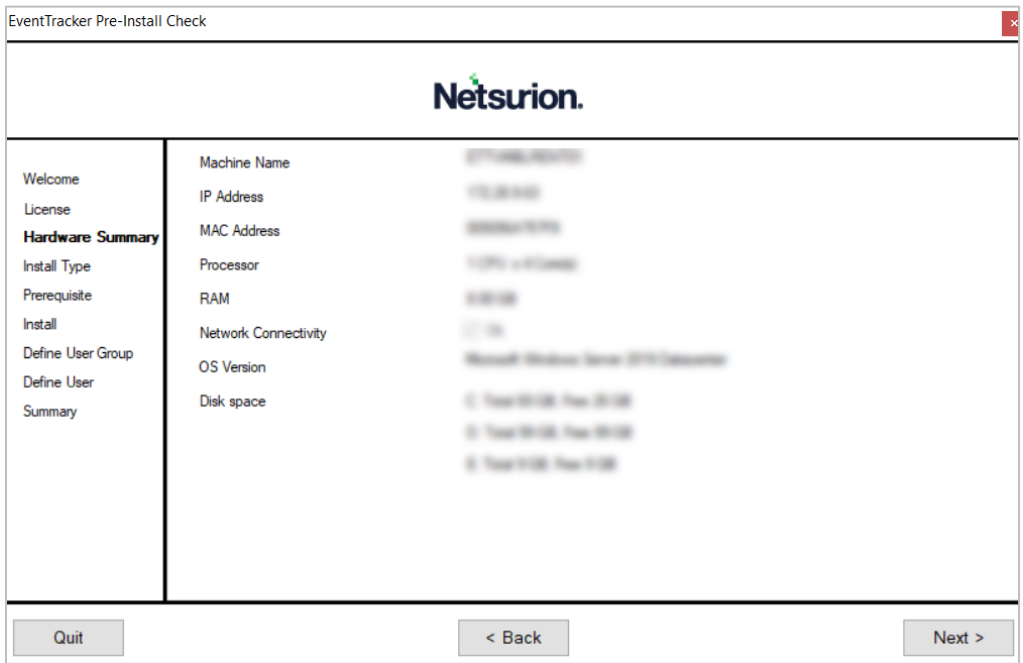

**4.** In the **Install Type** section, choose the approriate installation setup type from the listed options, **Standard** or **Collection Point** or **Custom**, and then click **Next**.

#### **Note:**

By default, the **Standard** option is selected and you may select the required option.

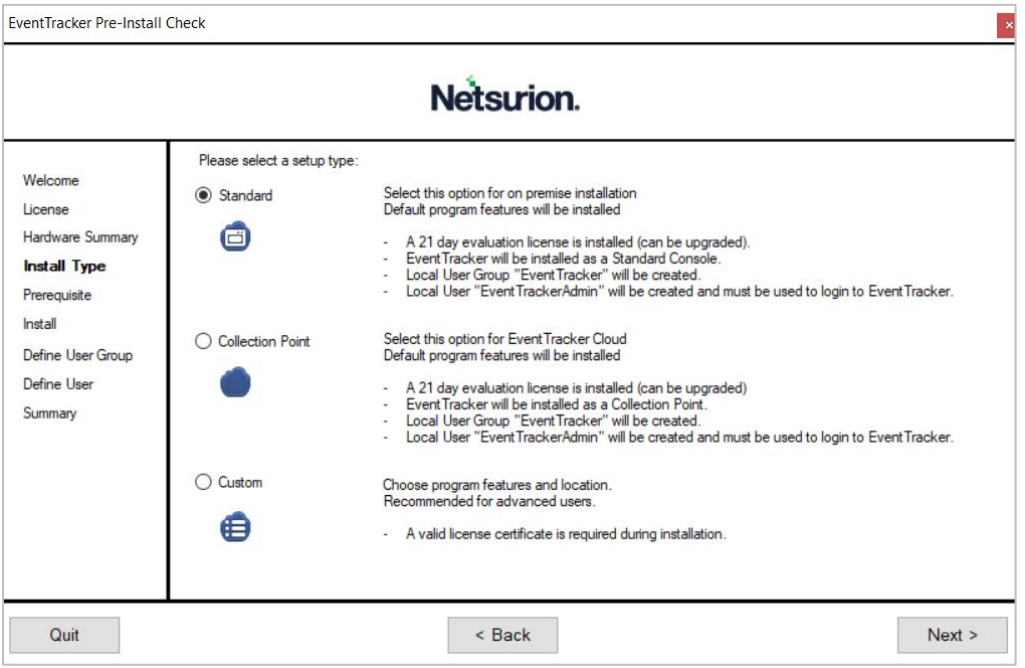

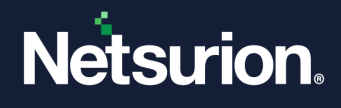

**5.** In the **Prerequisite** section, click **Next** to proceed with the installation of the softwares that are not installed.

**Note**:

The **Prerequisite** section lists all of the required softwares, as well as their status (Installed or Not Installed) adjacent to it.

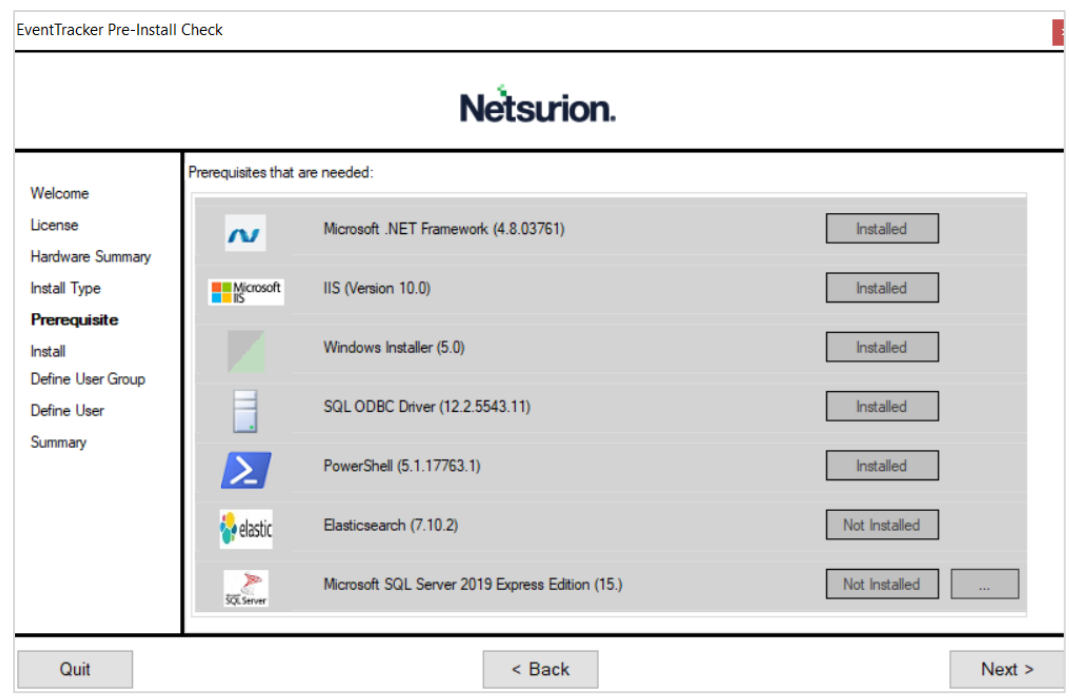

■ If the SQL Server is running with multiple instances, click the **Browse** button to select the appropriate instance.

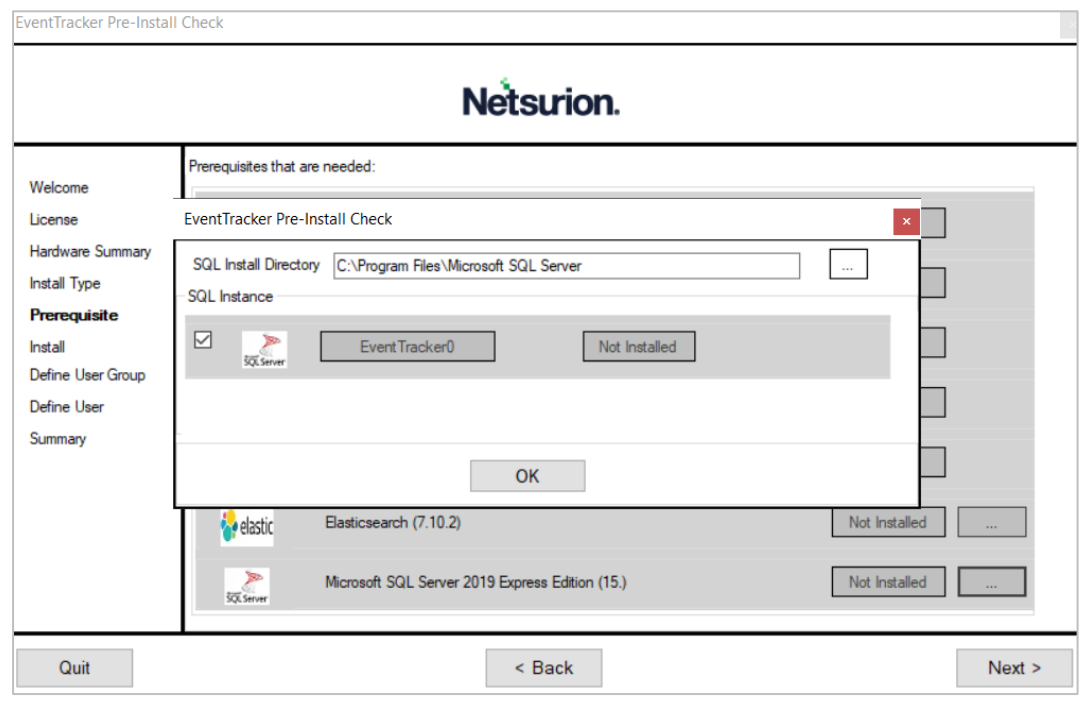

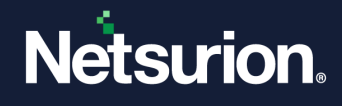

**6.** In the **Install** section,click **Next** to proceed with the installation of the requisite softwares.

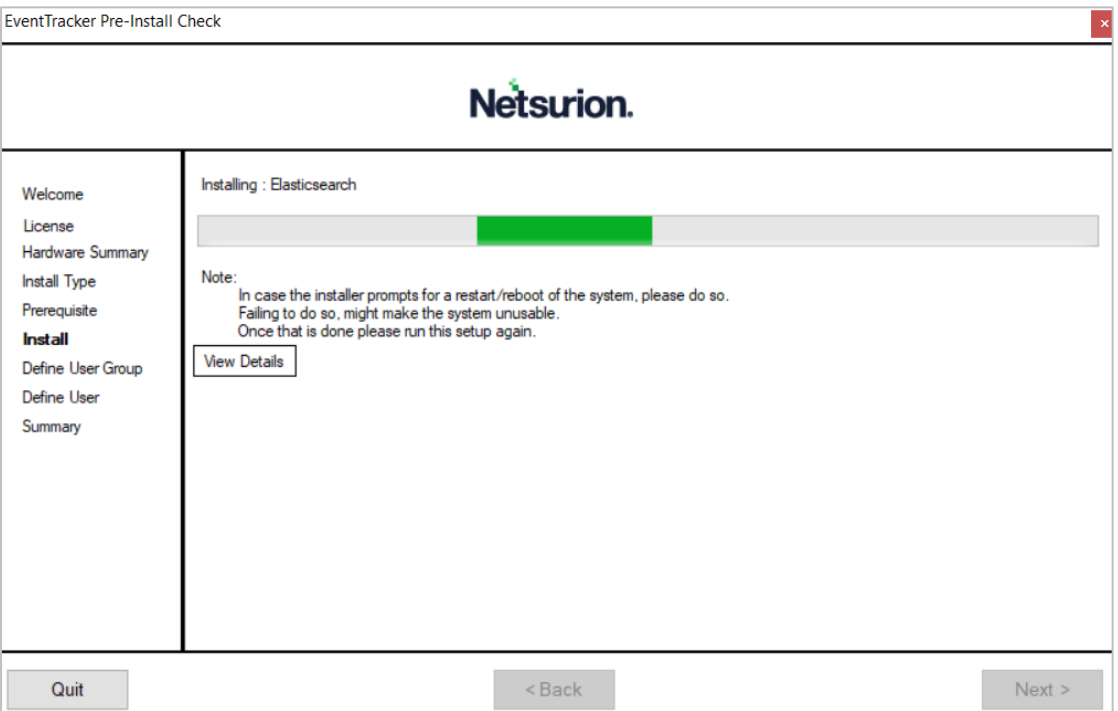

- **7.** In the **Define User Group** section, choose the required option to create a user group in local machine or in Active Directory, and then click **Next**.
	- **- [Creating a user group in Local Machine](#page-15-0)**
	- **- [Creating a user group in Active Directory](#page-17-0)**

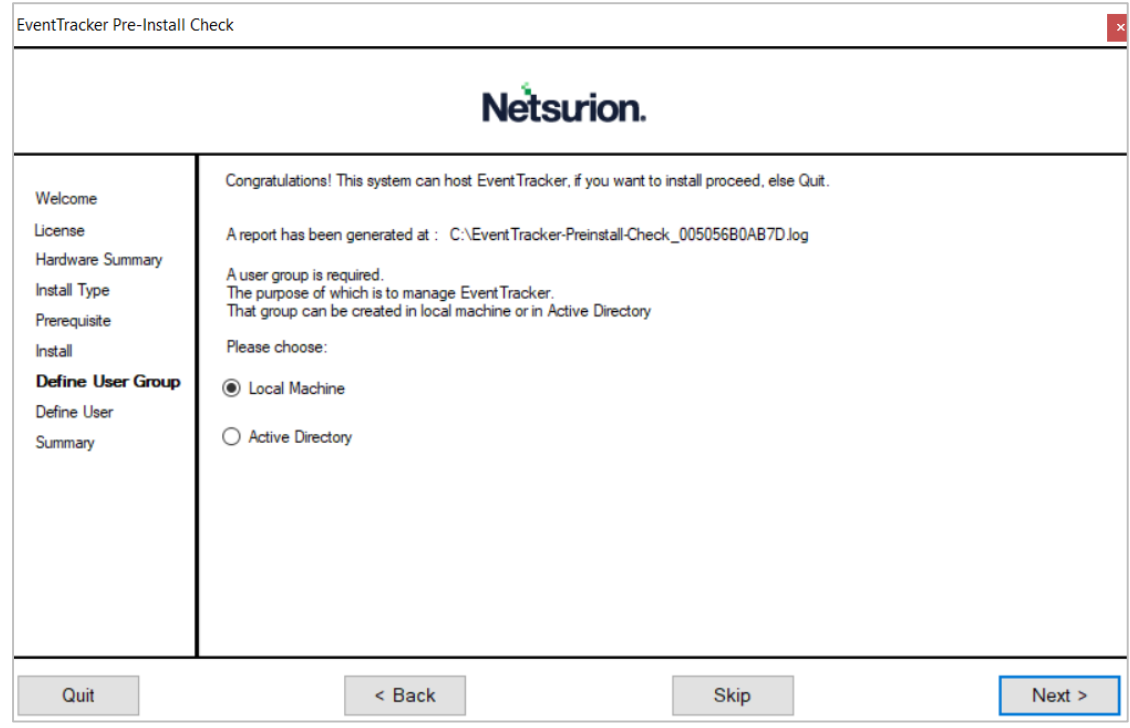

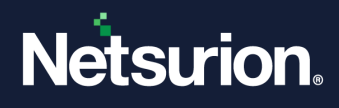

#### **Note:**

<span id="page-15-0"></span>While creating a group and/or user, the user should be part of the administrator's group in the local machine. The user should have "Logon as Batch' and "Logon as Service' rights granted.

**a.** If choosing the **Local Machine** option, click **Next** and in the **You have selected to use local machine** window, choose either the **[Create User Group EventTracker](#page-16-0)** or **[Select existing User Group](#page-16-1)** option, and then click **Next**.

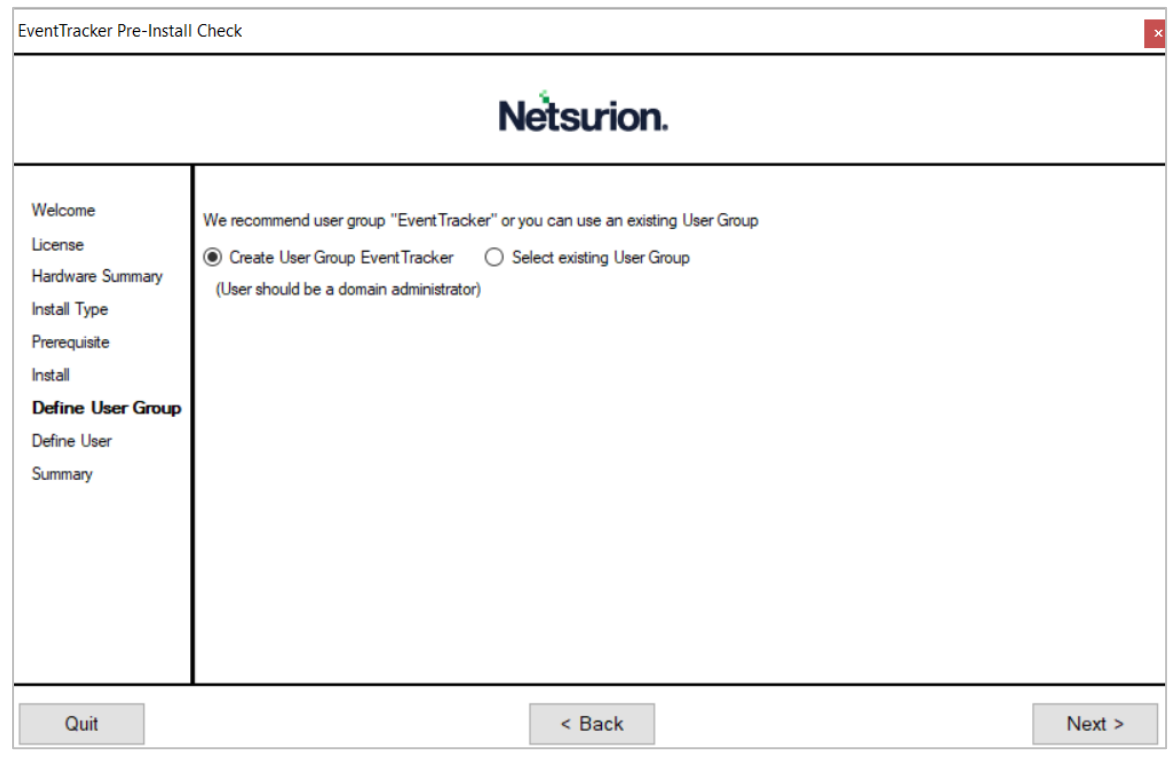

#### **Note:**

When creating a group, suggested to use the group name as **EventTracker**, though Netsurion Open XDR works with any group name. In case this group name does not exist then it is necessary choose the **Create User Group EventTracker** option else choose the **Select Existing** Group option.

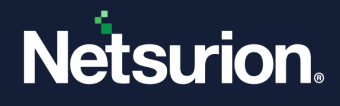

▪ If choosing the **Create User Group EventTracker** option, then click **Next** and specify a unique name in **Group Name** field**,** and then click **Next**.

<span id="page-16-0"></span>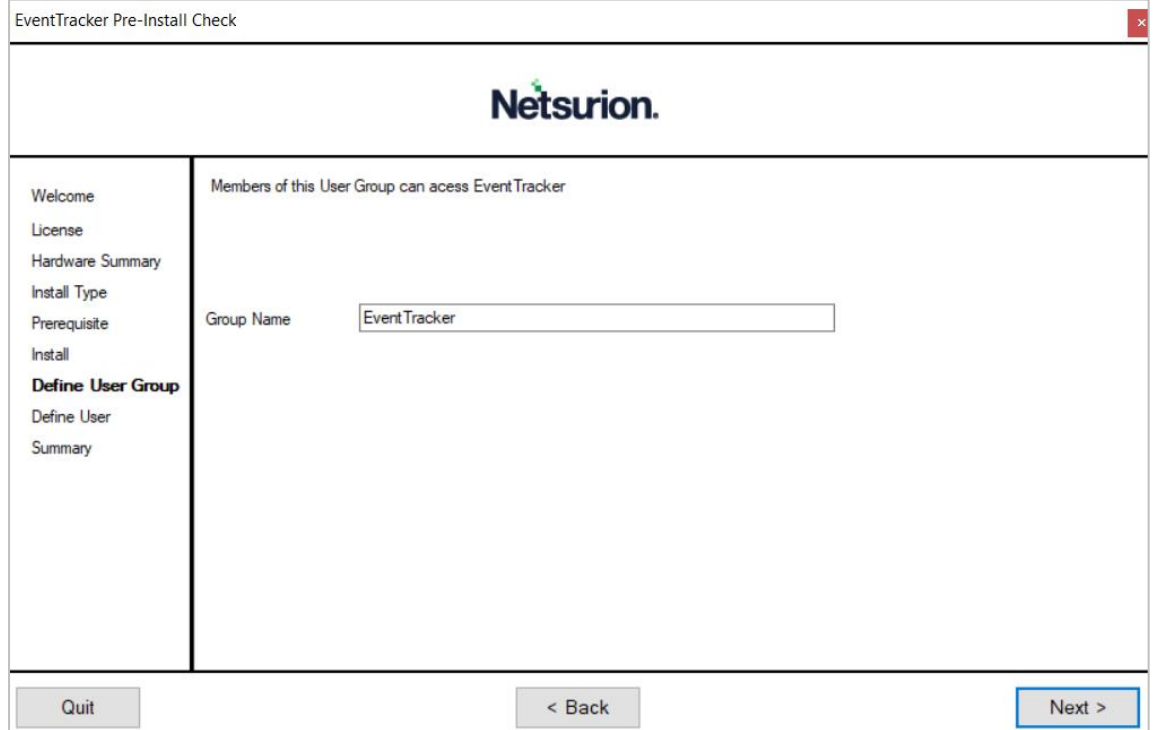

▪ Otherwise, if choosing the **Select existing User Group** option, then select the required group name from the available list, and click **Next**.

<span id="page-16-1"></span>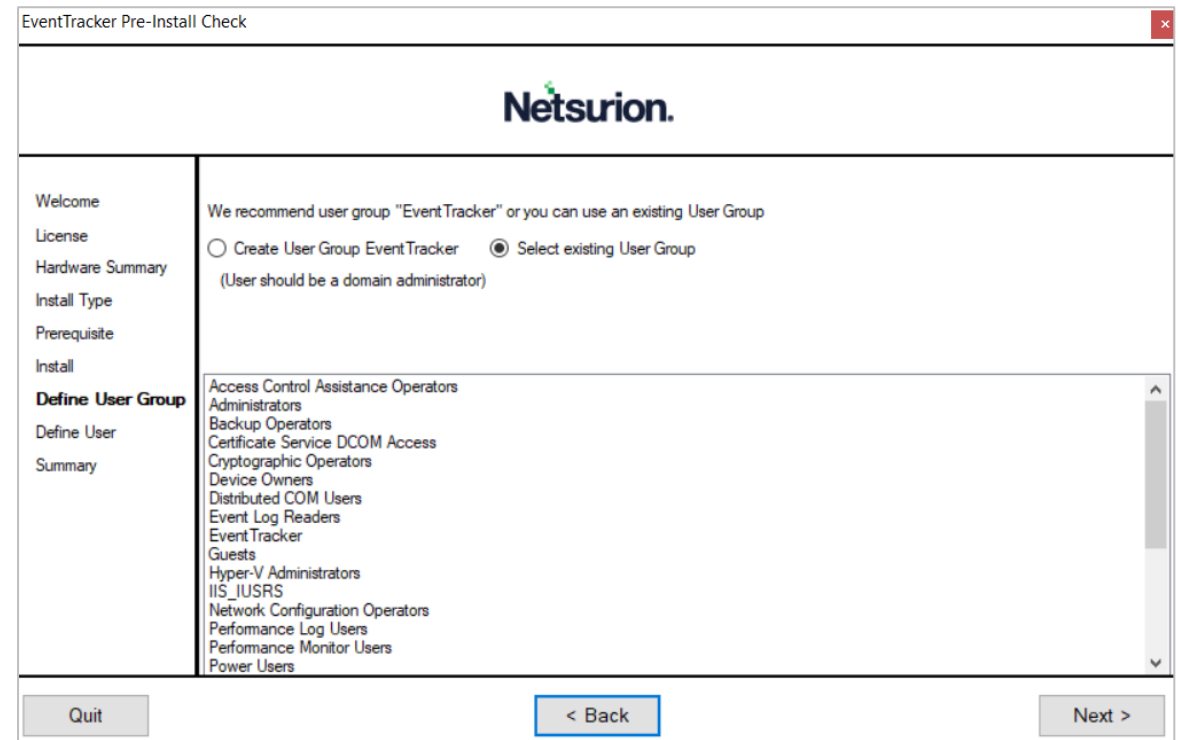

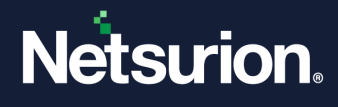

**b.** Alternatively, if choosing the **Active Directory** option, then click **Next** and in the **You have selected Active Directory domain** window, choose either **[Create User Group EventTracker](#page-18-0)** or **[Select existing](#page-19-0)  [User Group](#page-19-0)** option, and then click **Next.**

#### <span id="page-17-0"></span>**Note:**

The administrator should have sufficient privileges on the active directory to create a user group.

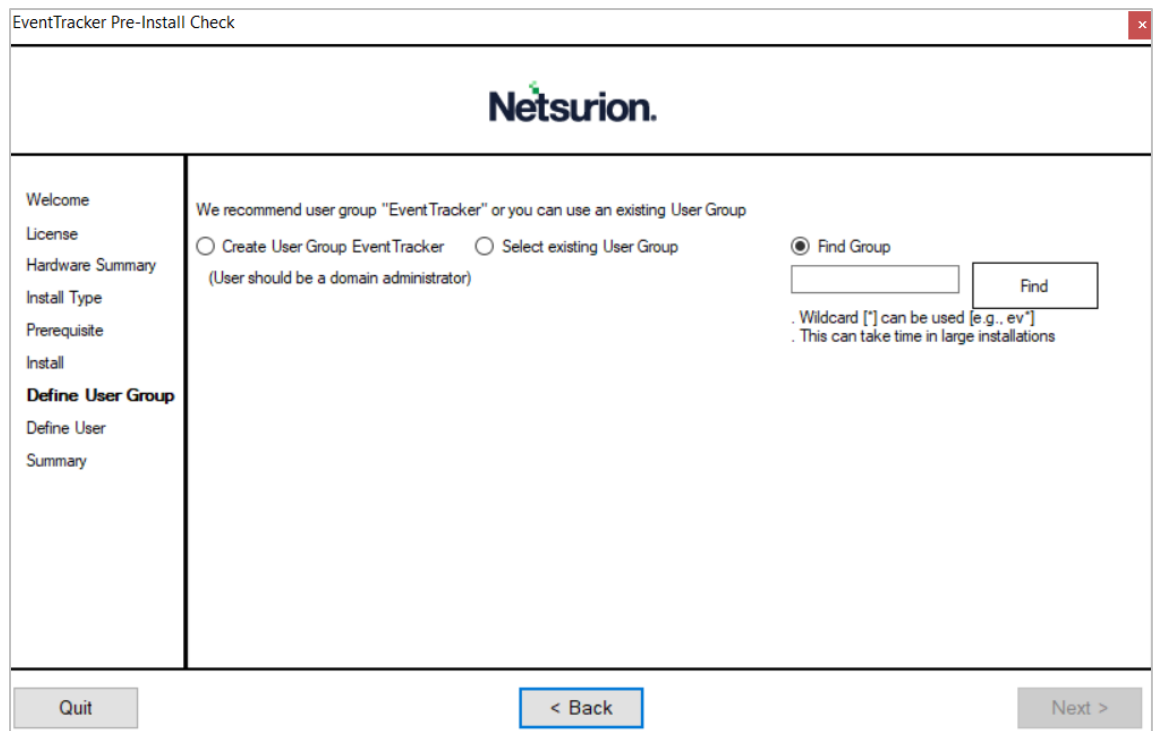

#### **Note:**

When creating a group, suggested to use the group name as **EventTracker**, though Netsurion Open XDR works with any group name. In case this group name does not exist then it is necessary to choose the **Create User Group EventTracker** option else choose the **Select Existing Group** option.

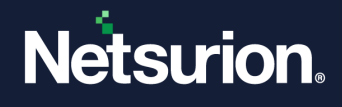

▪ If choosing the **Create User Group EventTracker** option, then click **Next** and specify a unique name in **Group Name** field**,** and then click **Next**.

<span id="page-18-0"></span>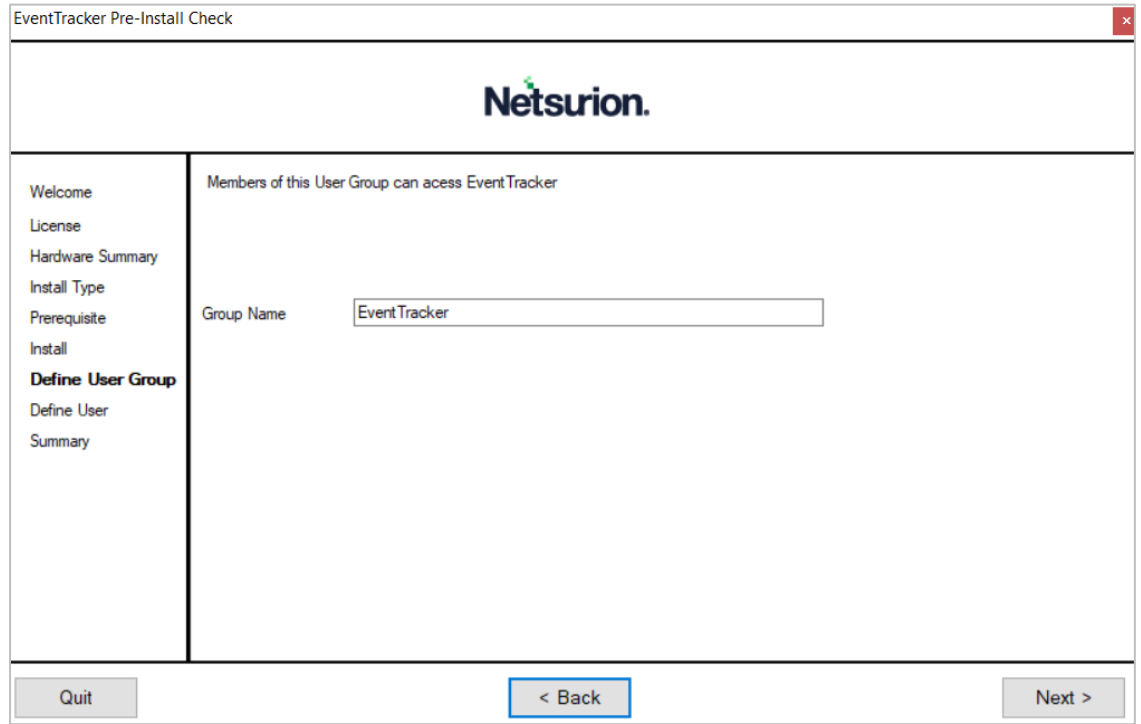

Contact the administrator if an error message occurs stating **Access Denied** as shown in the below image. This error occurs in the case if you do not have sufficient permissions to create a user group in the Active Directory.

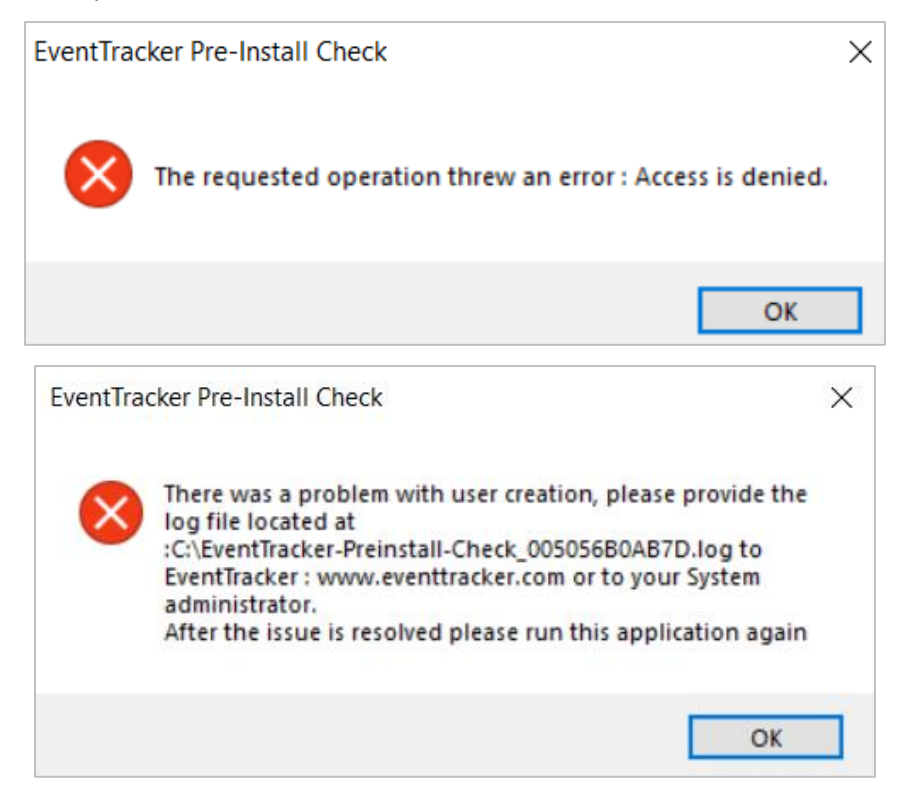

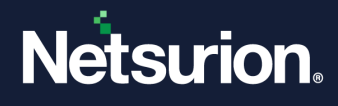

▪ If choosing the **Select existing User Group** option, then select the required group name from the available list, and then click **Next**.

<span id="page-19-0"></span>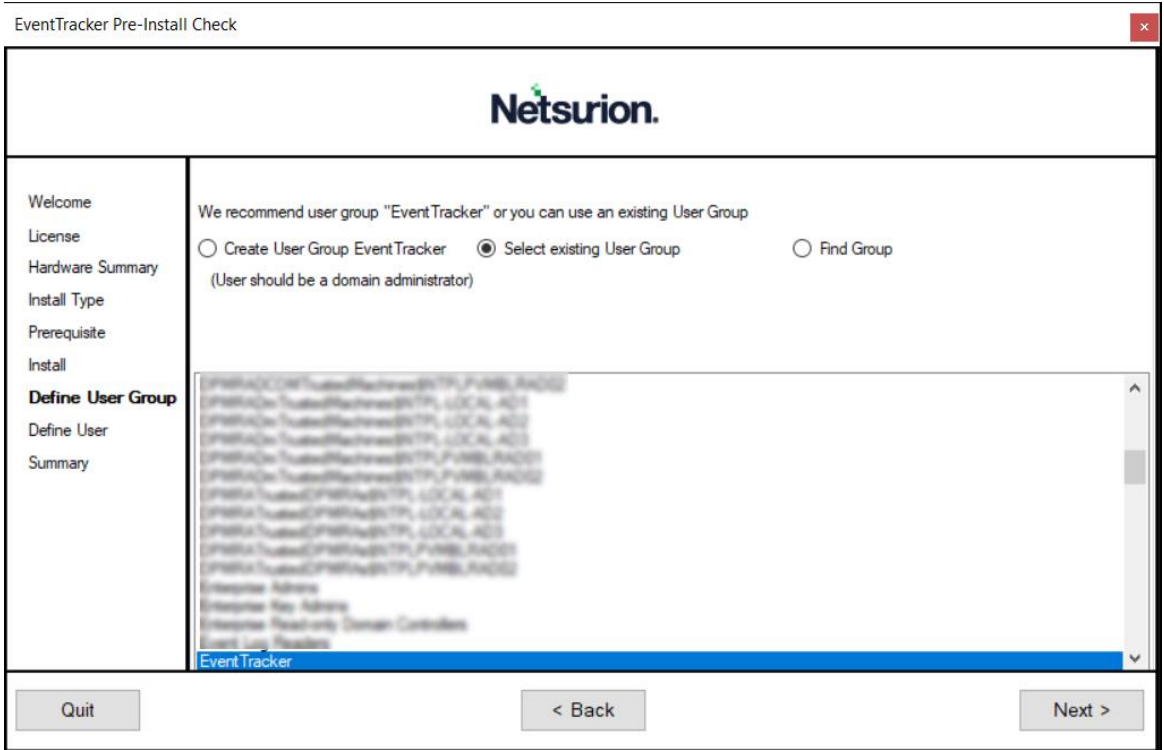

**8.** In the **Define User Group** section, choose either **[Create EventTrackerAdmin](#page-20-0)** or **[Select exisitng User](#page-20-1)** or **[Find User](#page-21-0)** to find the user.

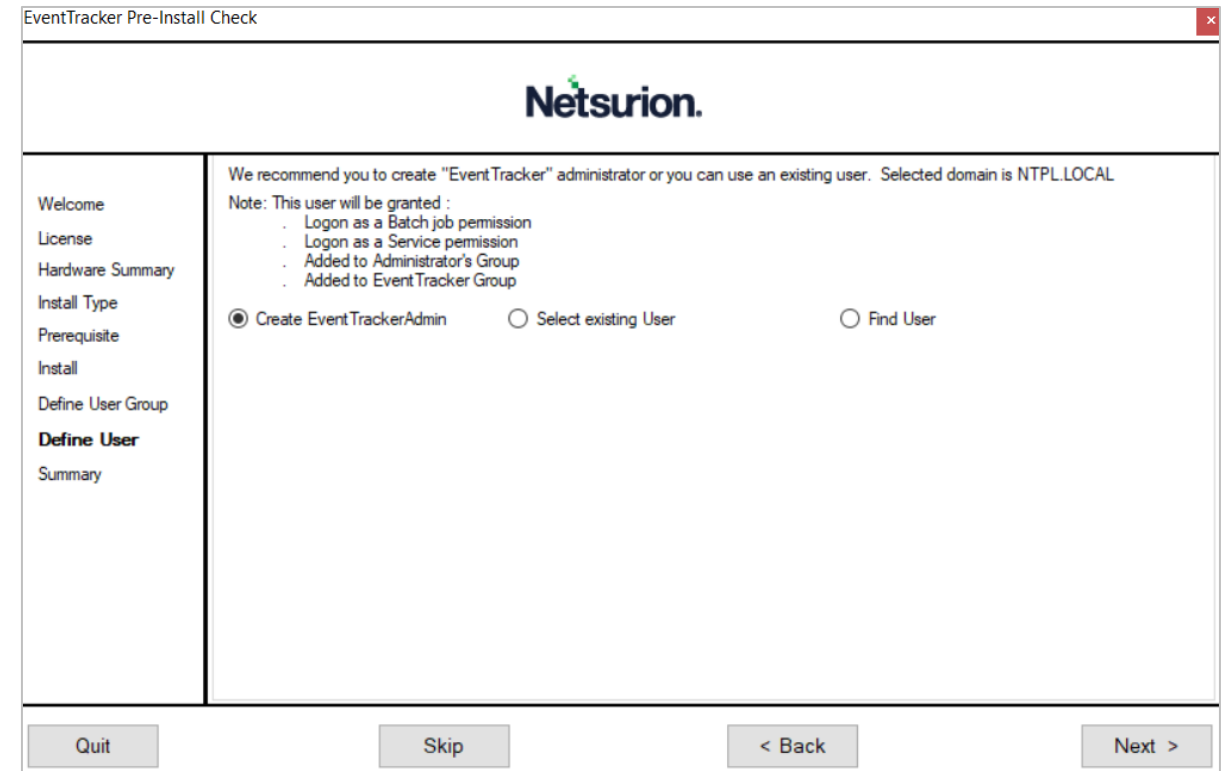

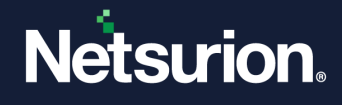

▪ If choosing **Create EventTrackerAdmin**, then click **Next** and in the **This User will manage EventTracker** window, under **User Details**, provide the appropriate user credentails and then click **Next**.

<span id="page-20-0"></span>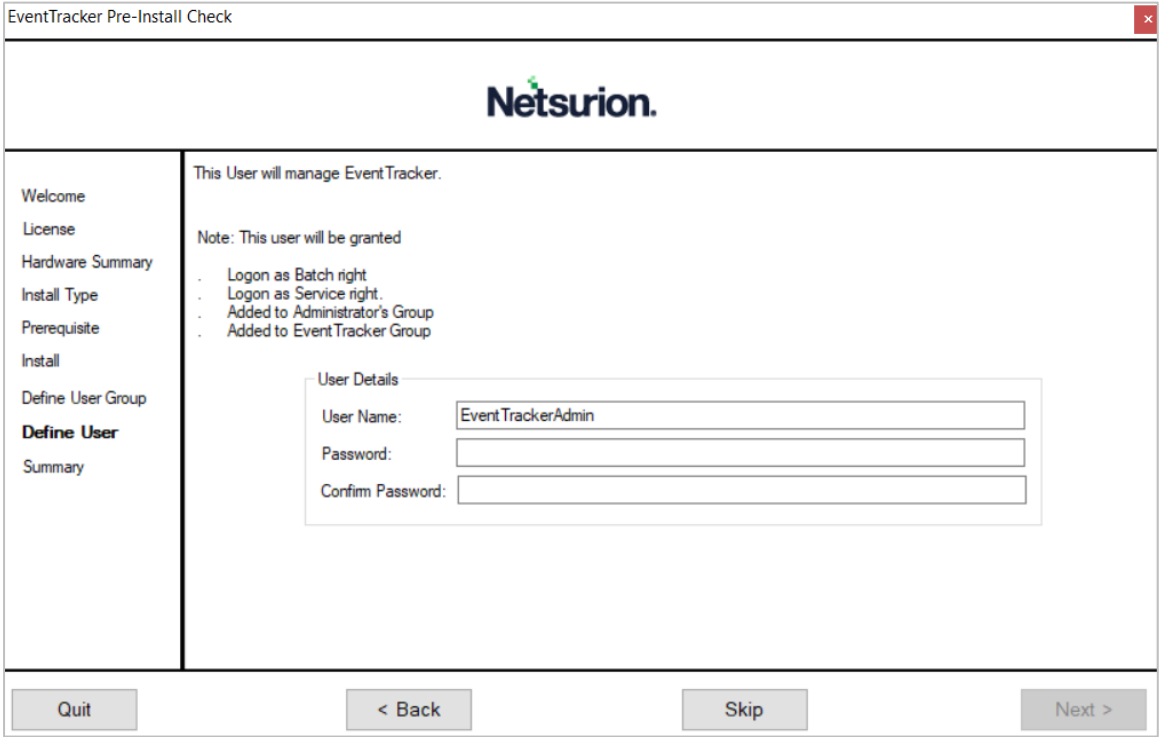

<span id="page-20-1"></span>▪ If choosing the **Select existing User** option, then select the appropriate user name from the available list, and then select **Next**.

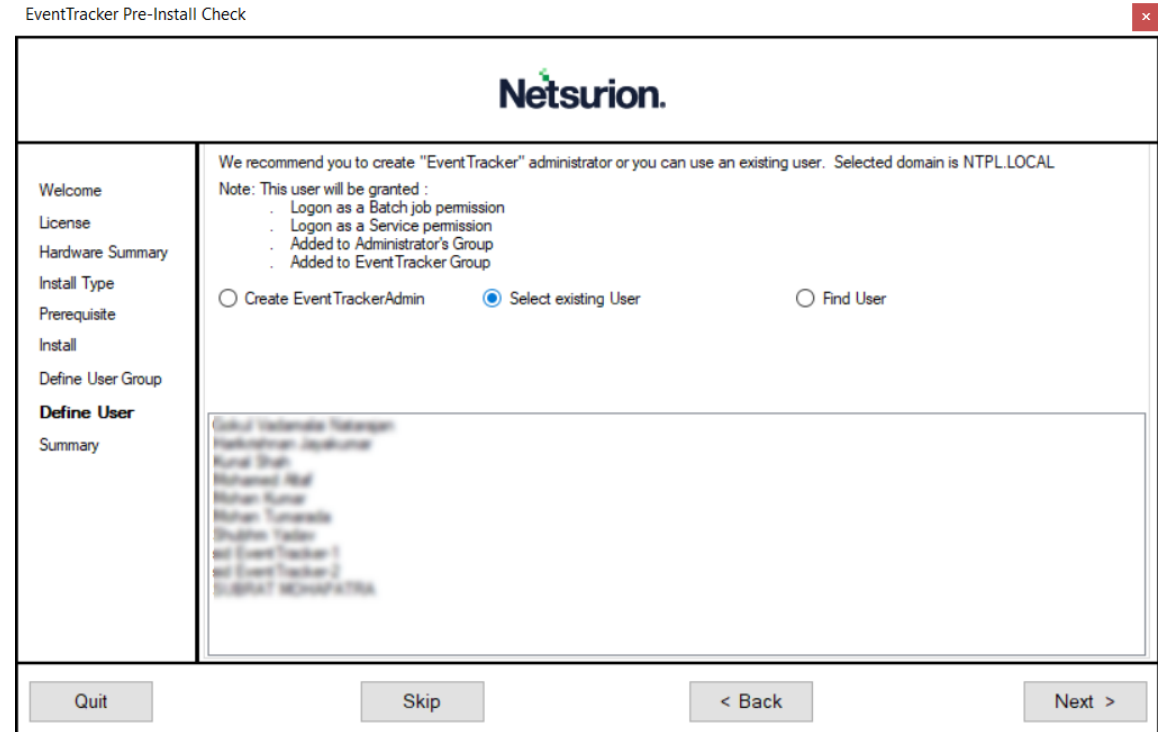

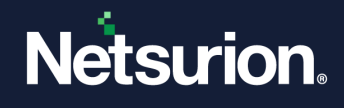

■ The following message pops-up if the selected user name is not a EventTracker Administrator. Click **Yes** to proceed.

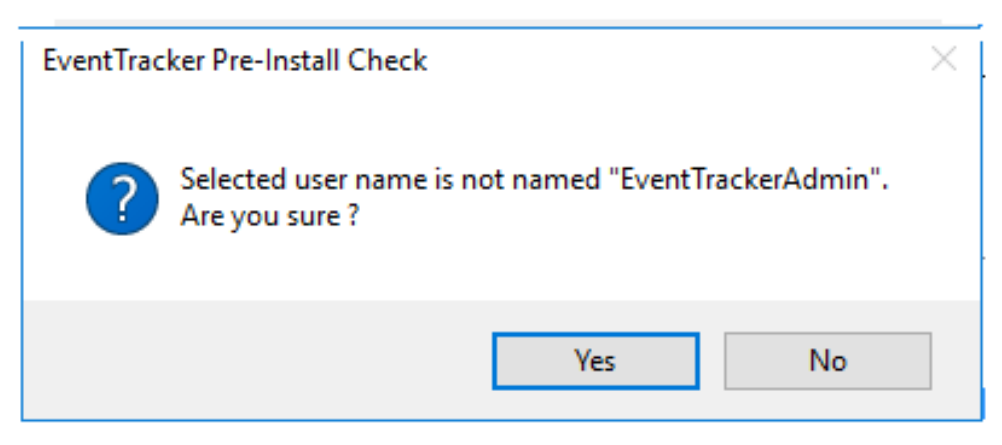

▪ If choosing the **Find User** option, then in the **text** field, provide the appropriate user name, and then click **Find**.

#### <span id="page-21-0"></span>**Note:**

A wildcard can also be entered.

EventTracker Pre-Install Check

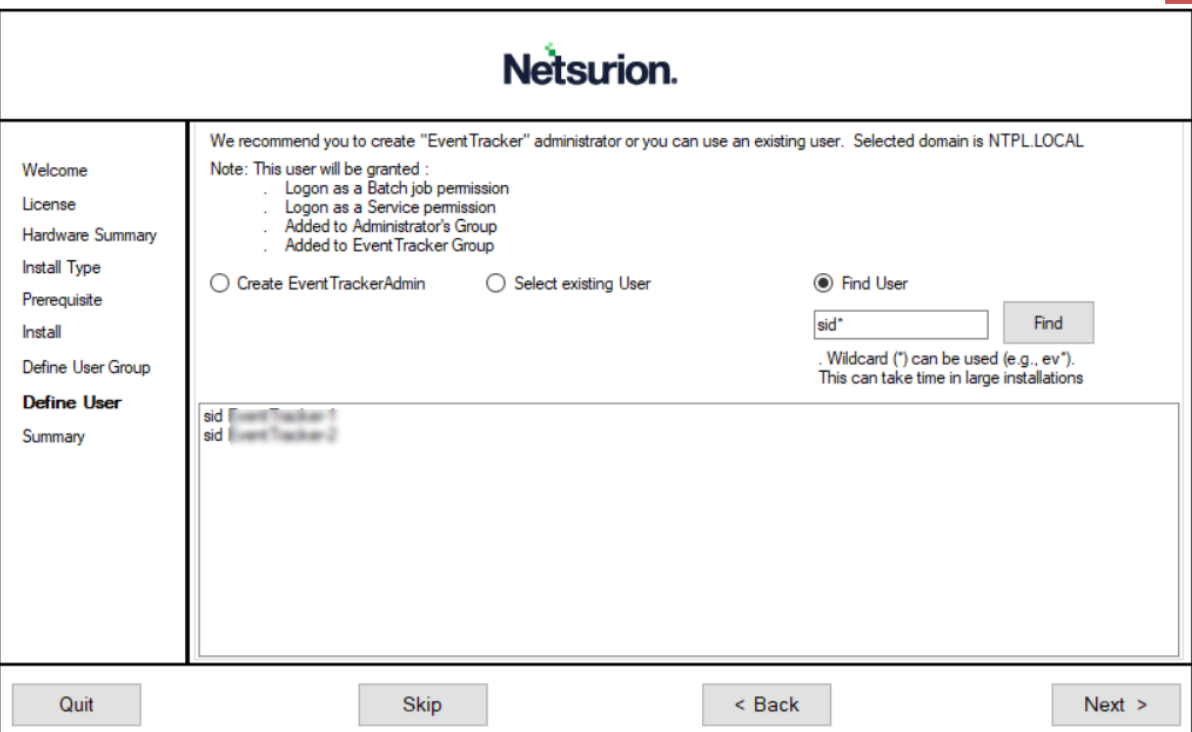

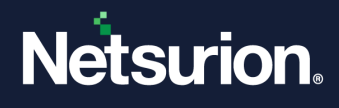

**9.** In the **Summary** section, verify all the details and click **Install** to proceed with the Installation process.

**Note:**

If required click the **Browse** button to modify the **EventTracker Archive Drive** or the **Program Drive** location.

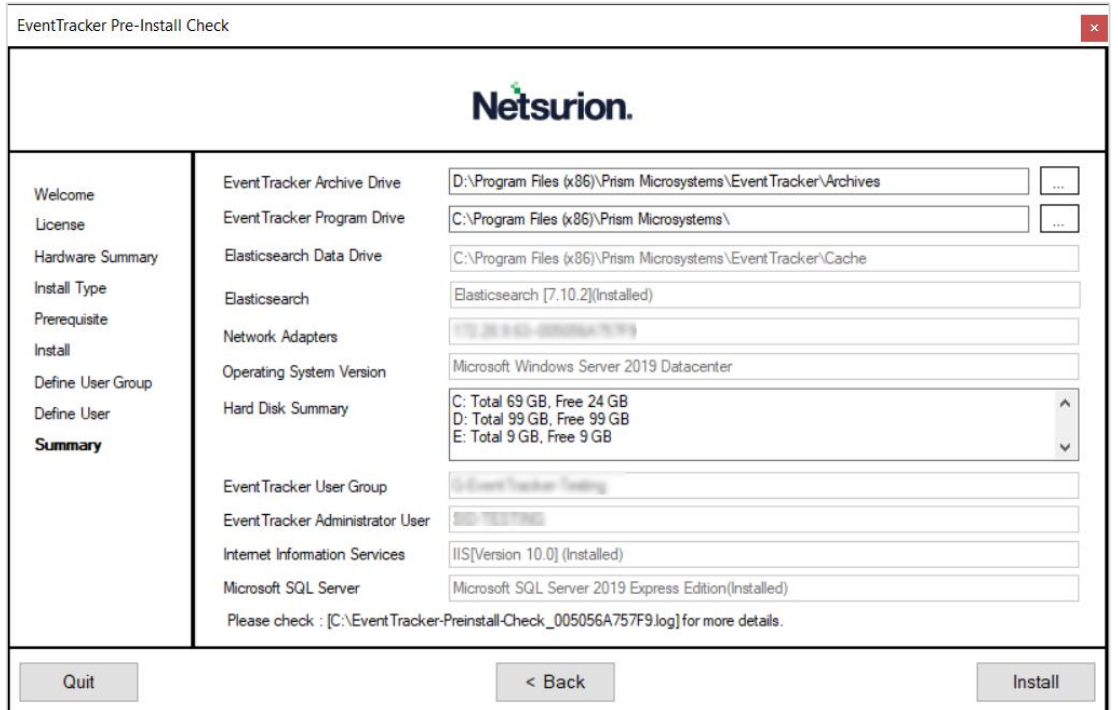

### <span id="page-22-0"></span>3.4.2 The Netsurion Open XDR 9.4 Setup Wizard

When Installing, Netsurion Open XDR displays the **EventTracker - InstallShield Wizard**.

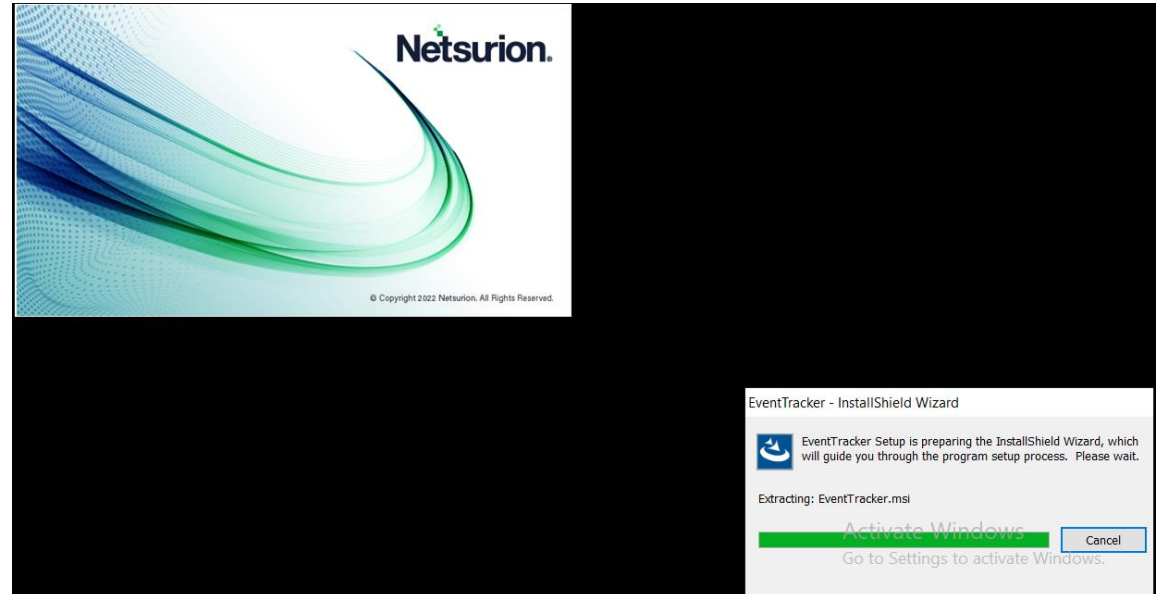

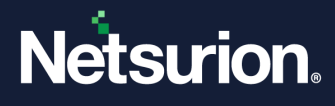

**1.** In EventTracker - InstallShield **Welcome** window, click **Next** to proceed with Netsurion Open XDR setup process.

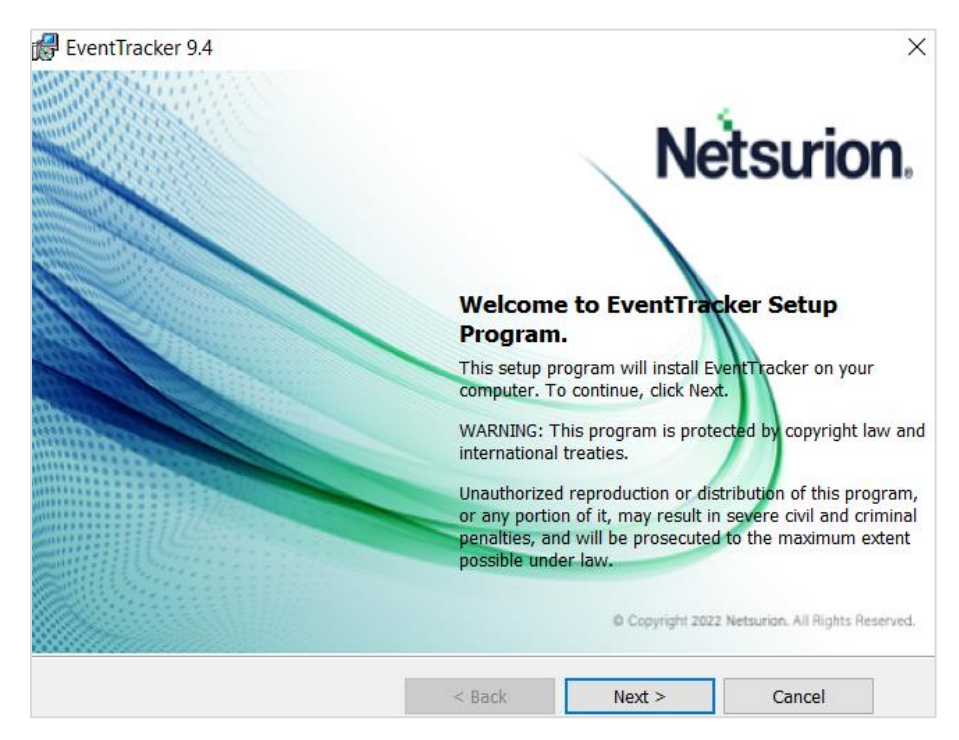

**2.** In **Select a Certificate File** window, click **Browse** and locate the appropriate certificate file (the file with **.cer** extension), and then click **Next**.

#### **Note:**

If the user has selected **Custom** option in EventTracker Pre Install Check, then the installer prompts to add the certificate file.

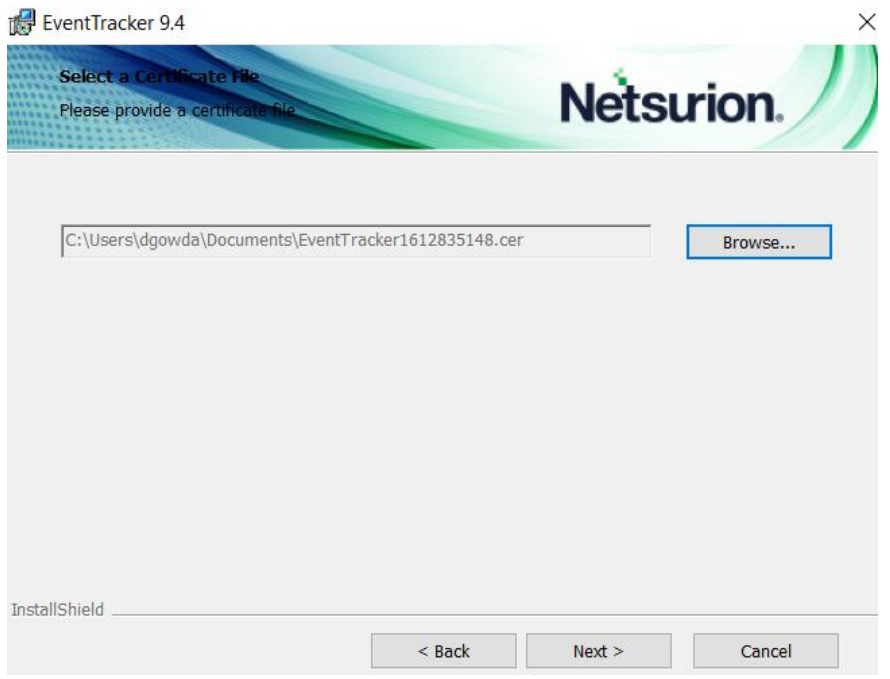

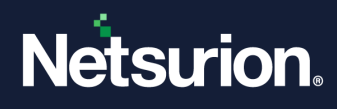

**3.** In **Select Components** window, select the required component details and click **Next**.

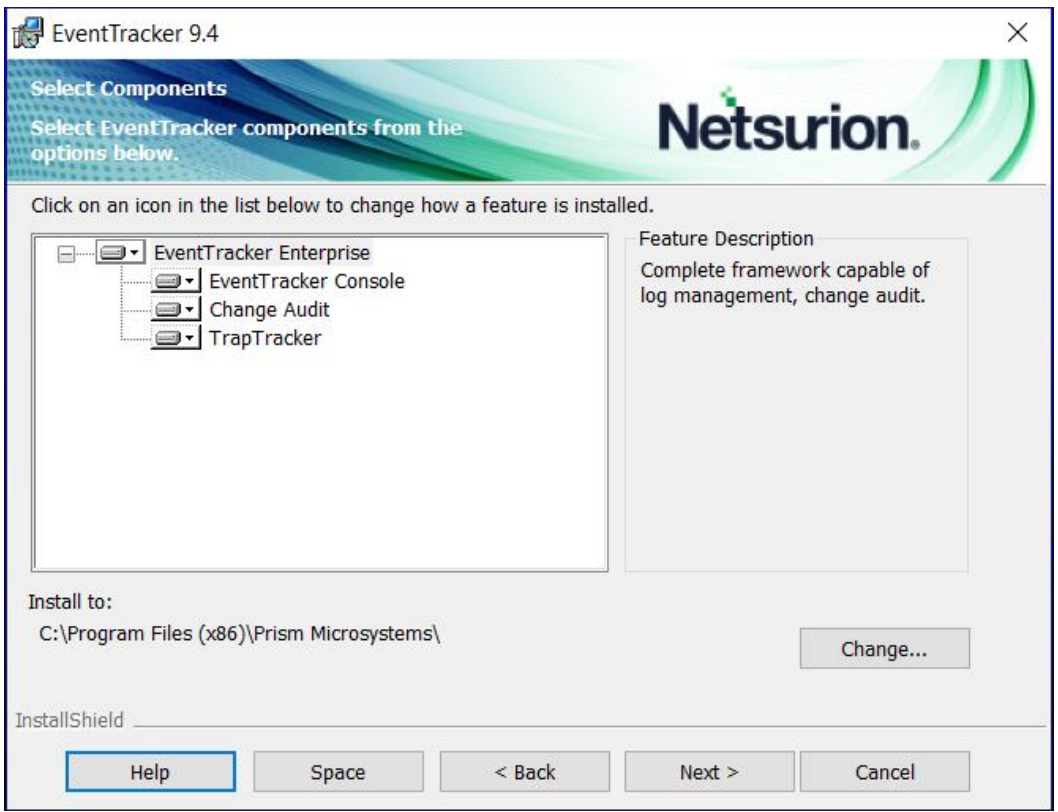

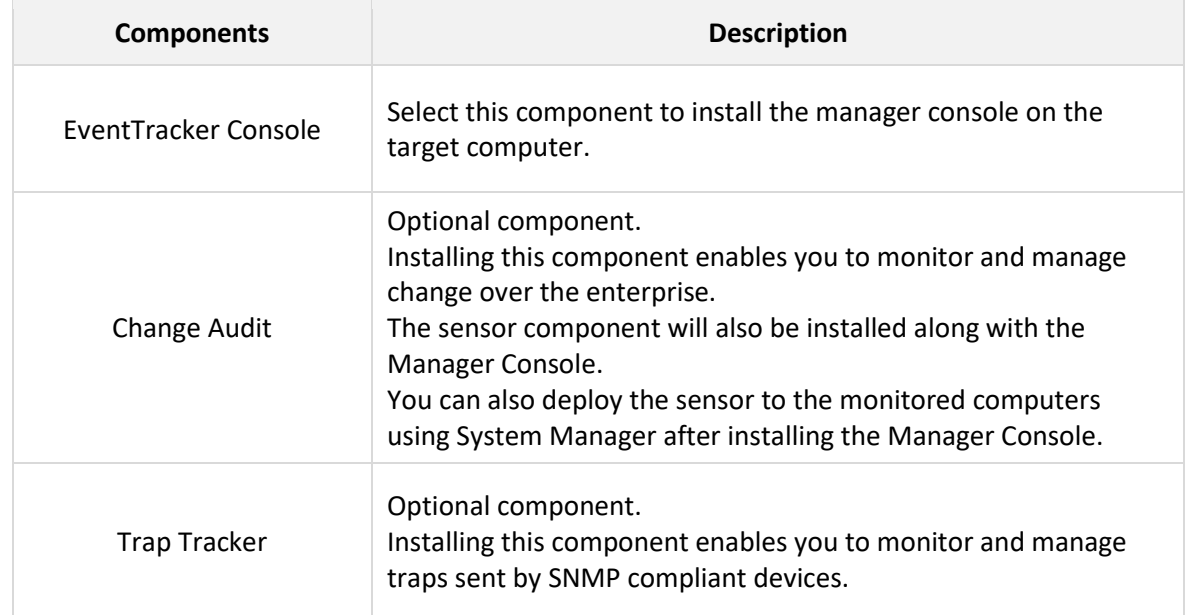

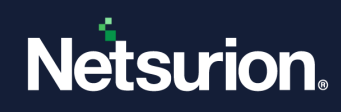

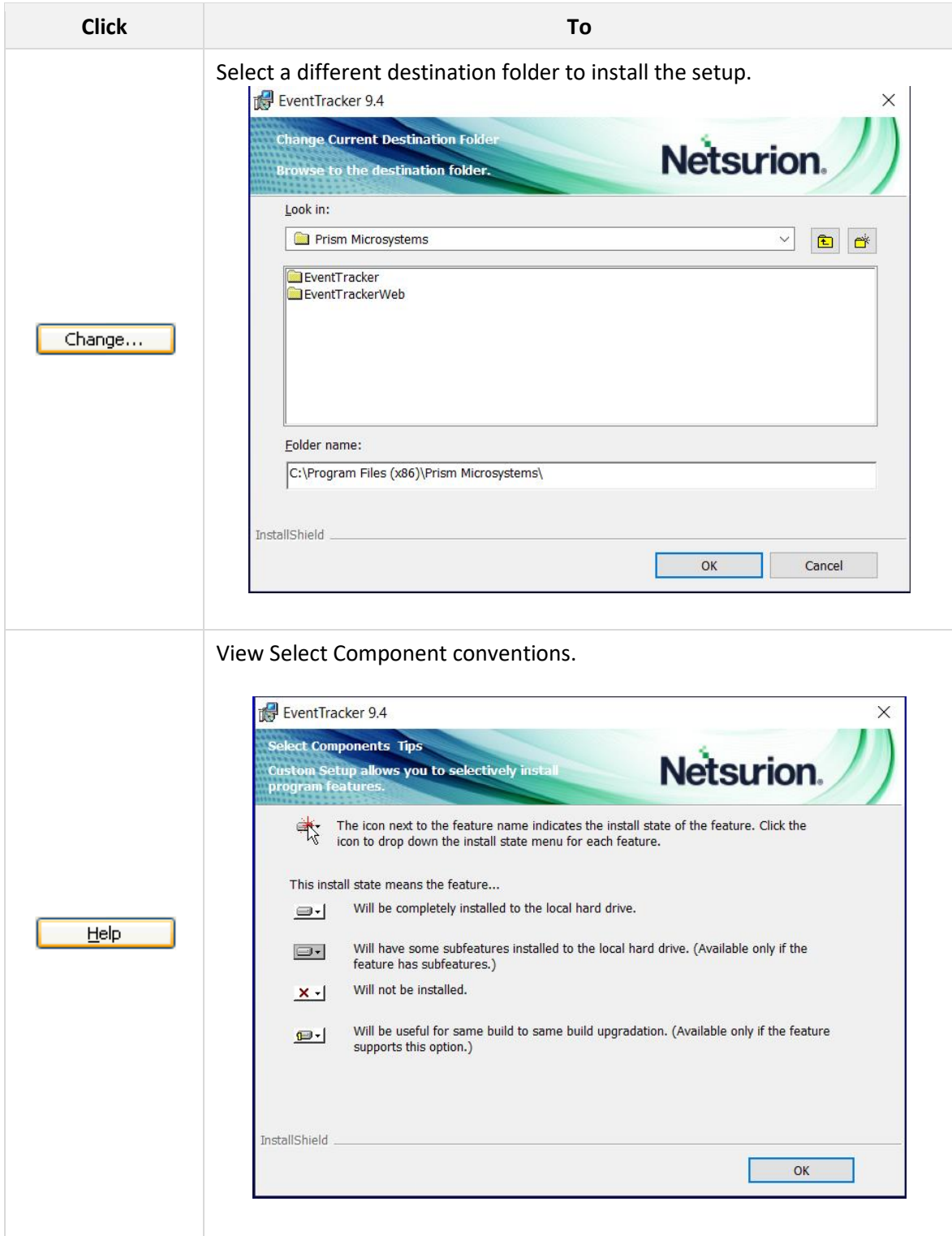

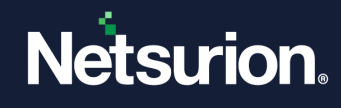

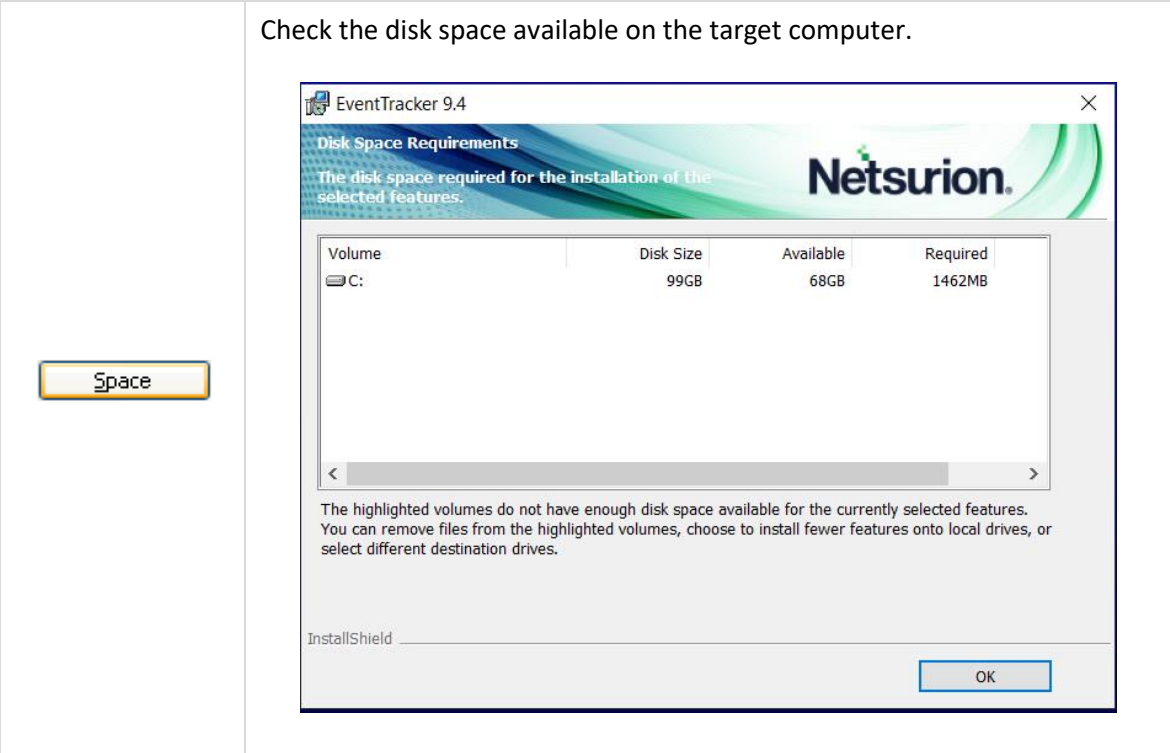

- **4.** In **Select EventTracker Console Type** window, choose the appropriate **Console Type** and click **Next** to proceed.
	- **a. Standard Console** option is suitable for flat network topologies, where all the monitored nodes report directly to one (or redundant) Netsurion Open XDR console.

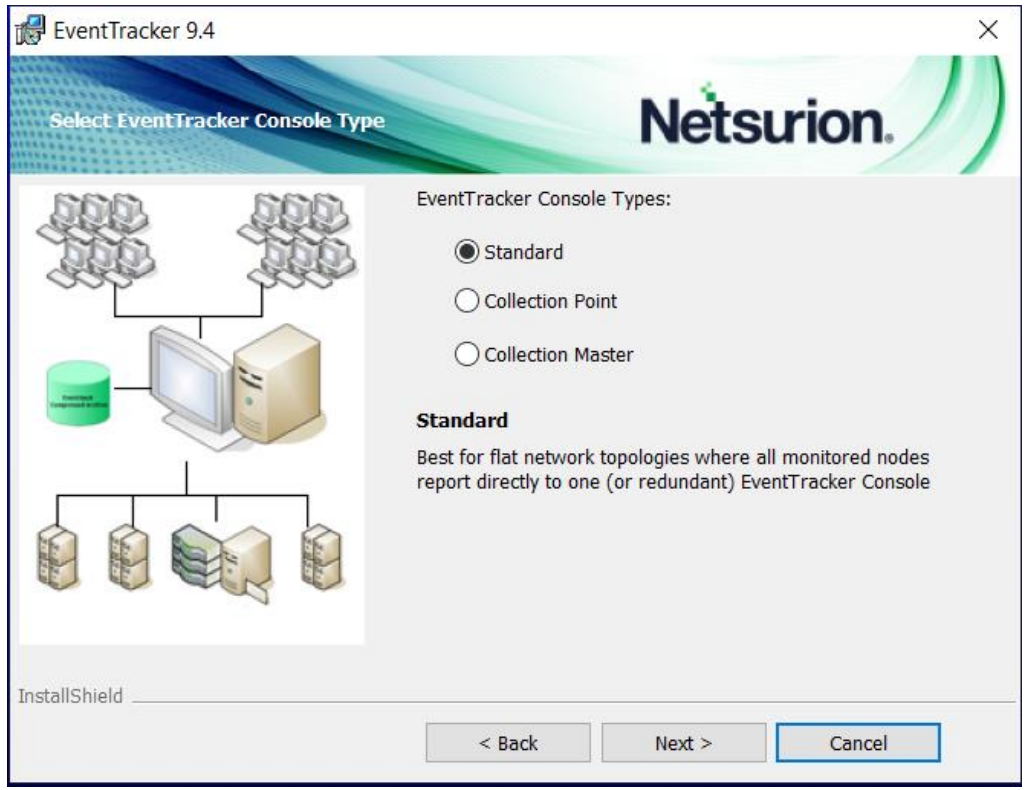

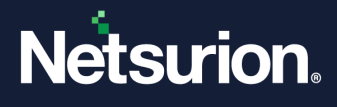

**b. Collection Point** is applicable for hierarchical network topologies, where the monitored nodes report to a local Netsurion Open XDR console which in turn replicates its event log archive to a Collection Master.

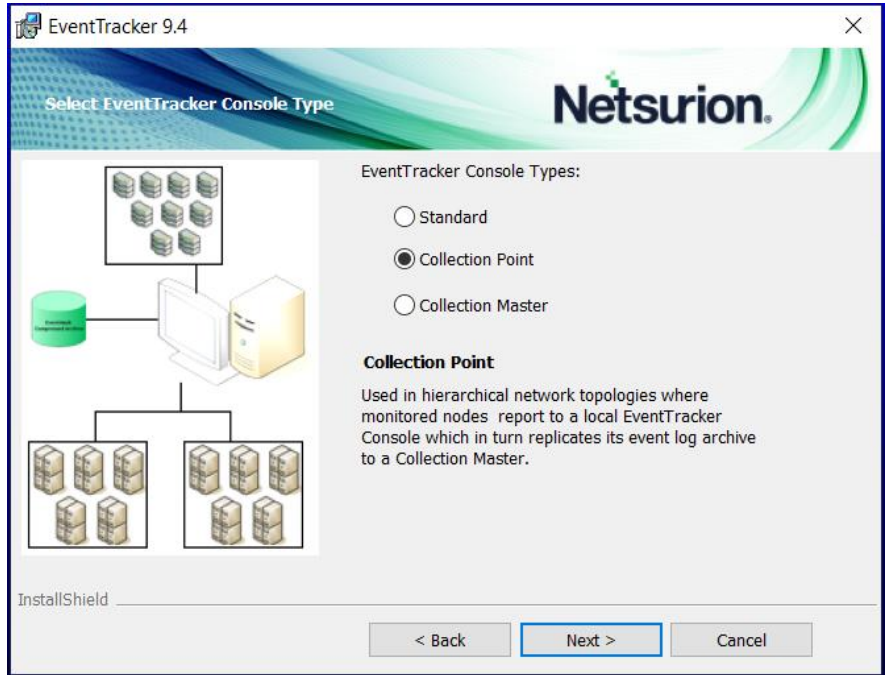

▪ If choosing the **Collection Point** option, then click **Next** and in the **Configure Collection Point site** window, specify the **Site name,** and then click **Next**.

#### **Note:**

The following special characters **\ /** : \* ? " < > | ; , ' ~ [ ] are not applicable while specifying the site or the group name

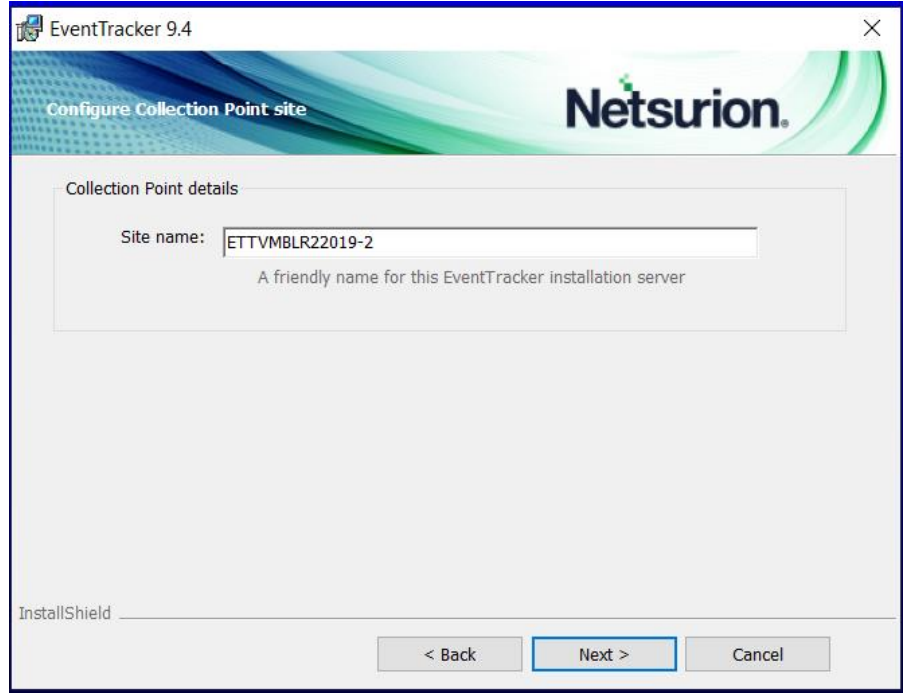

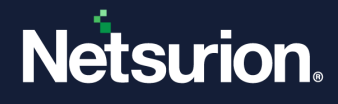

The Wizard pops up the following message if the site or group name includes inapplicable special characters.

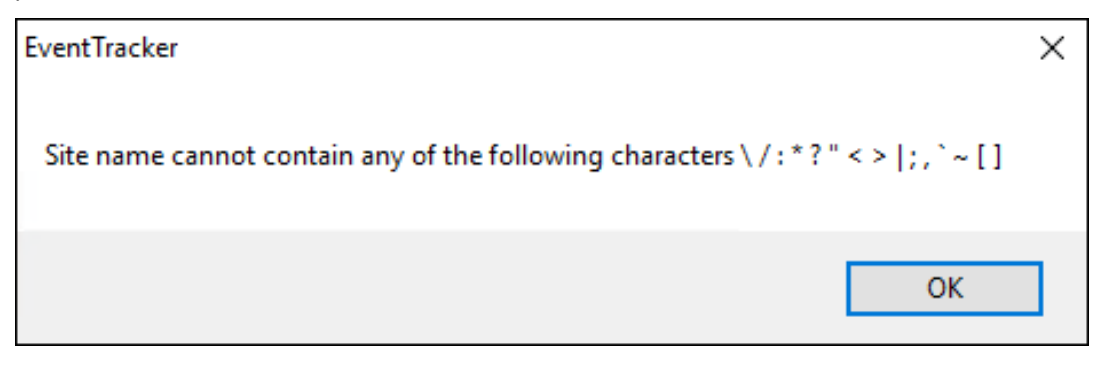

The setup wizard navigates to the Configure Collection Master window for Collection Point – Collection Master setup.

■ Here, provide either the Collection Master details or select the Skip check box, and then click **Next**.

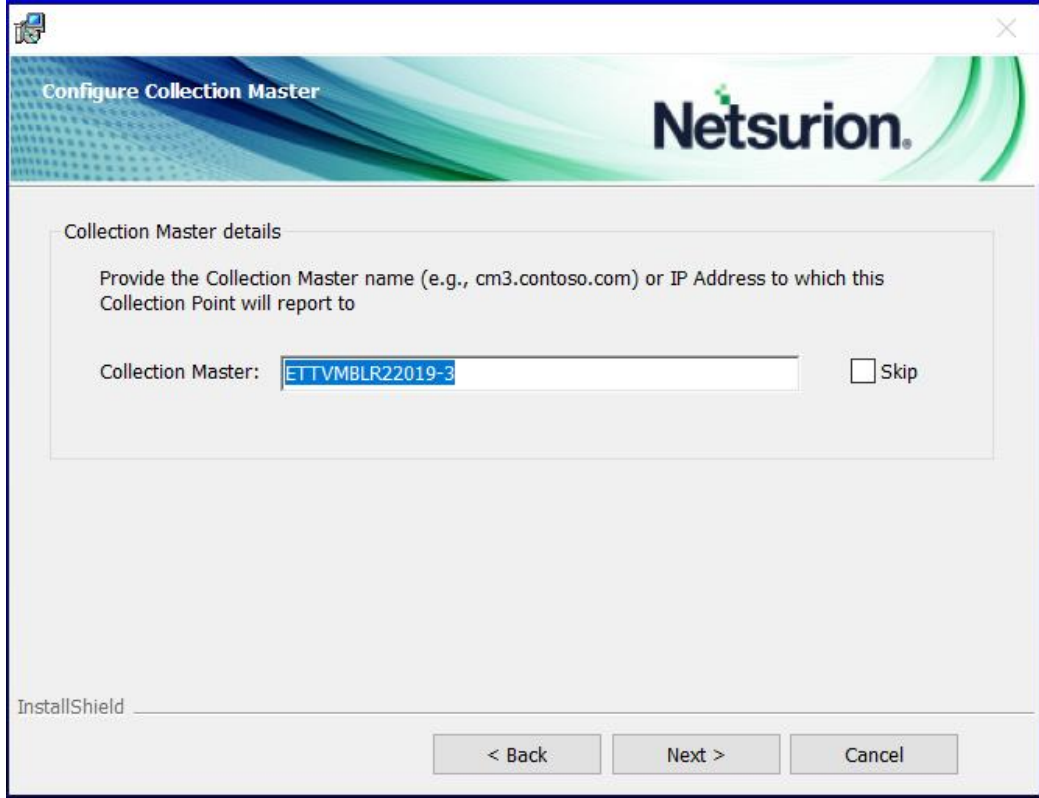

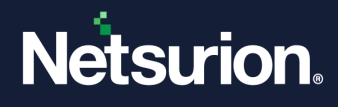

**c. Collection Master** is applicable for hierarchical network topologies where collection points replicate their event log archives to a Collection Master.

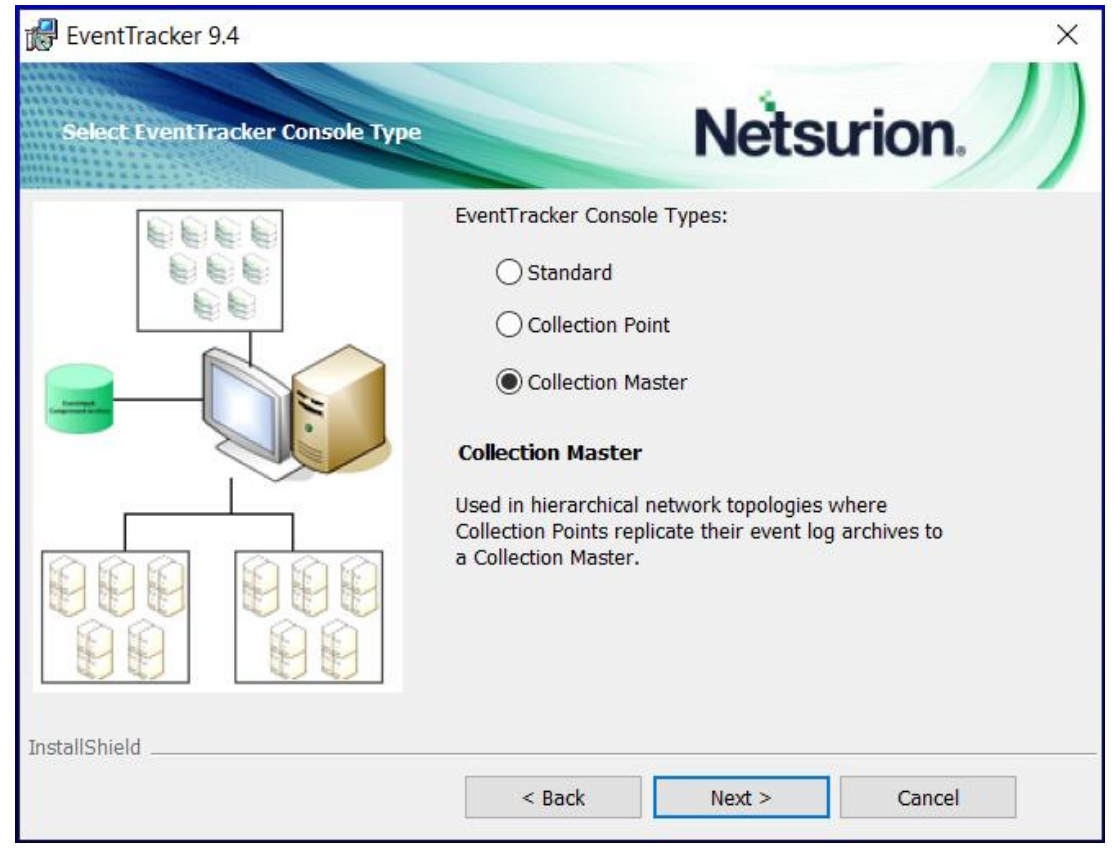

▪ If choosing the **Collection Master** option, then click **Next**.

In the **Select Components** window, if the **Change Audit** component is also selected**,** then the InstallShield Wizard navigates to the **Change Audit SnapShot** window.

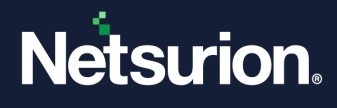

**5.** In the **Change Audit SnapShot** window, keep either the default folder location or click **Change** to browse the required store location, and then click **Next**.

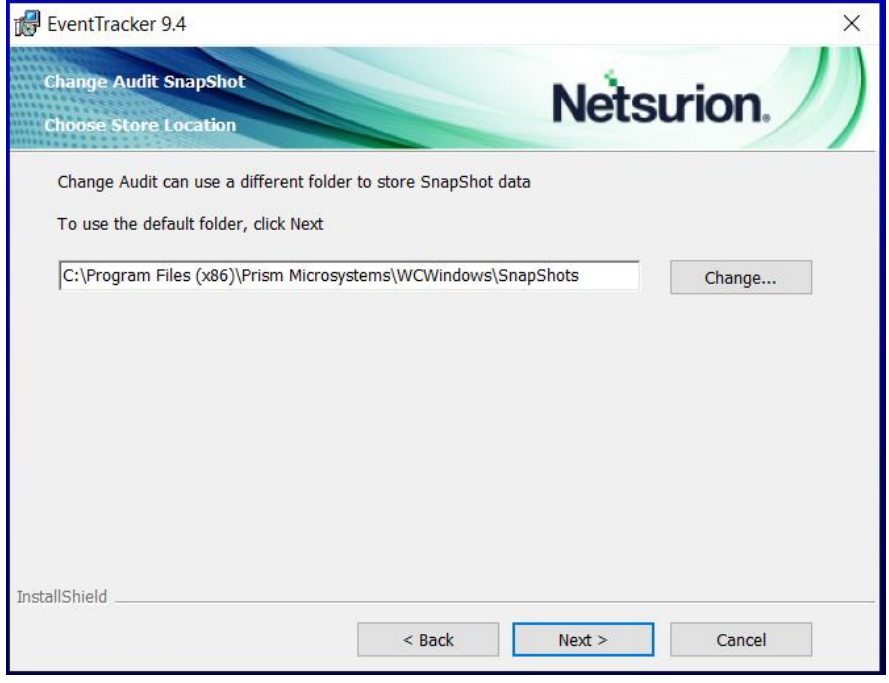

#### **Note:**

The Change Audit snapshot store location can be changed only during fresh install and if snapshots are not retained during uninstall. In case of an upgrade, if the change audit snapshots are retained during product un-installation, then the snapshot store location path cannot be changed.

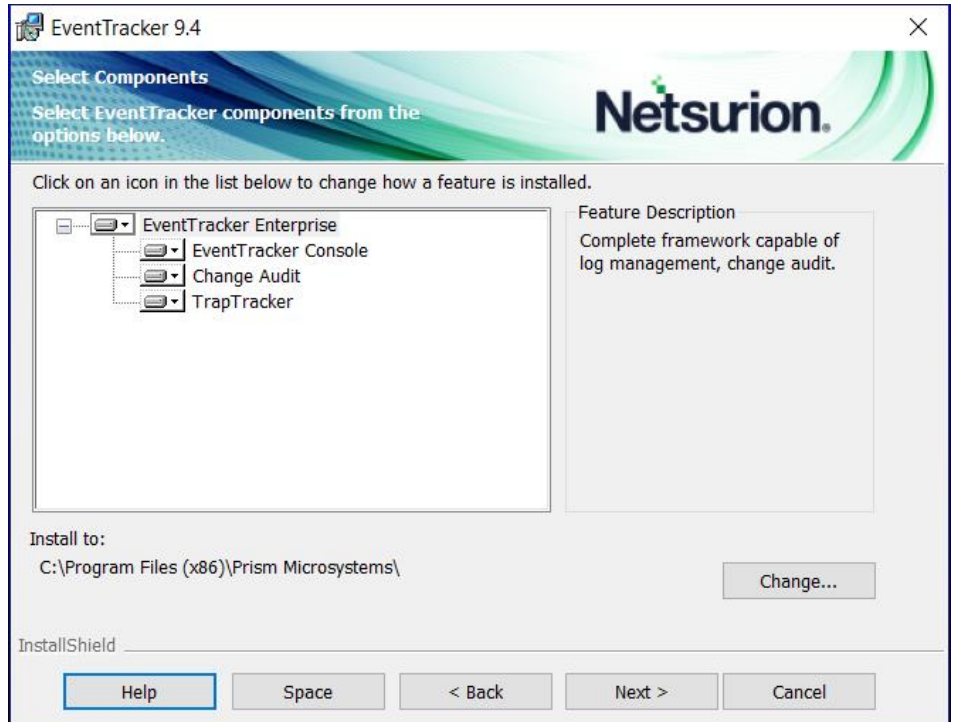

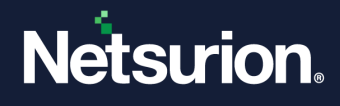

**6.** The **Ready to Install the Program screen** provides the summary of the details, the installation path, console type, and the selected features. Verify and click **Install** to install the selected components.

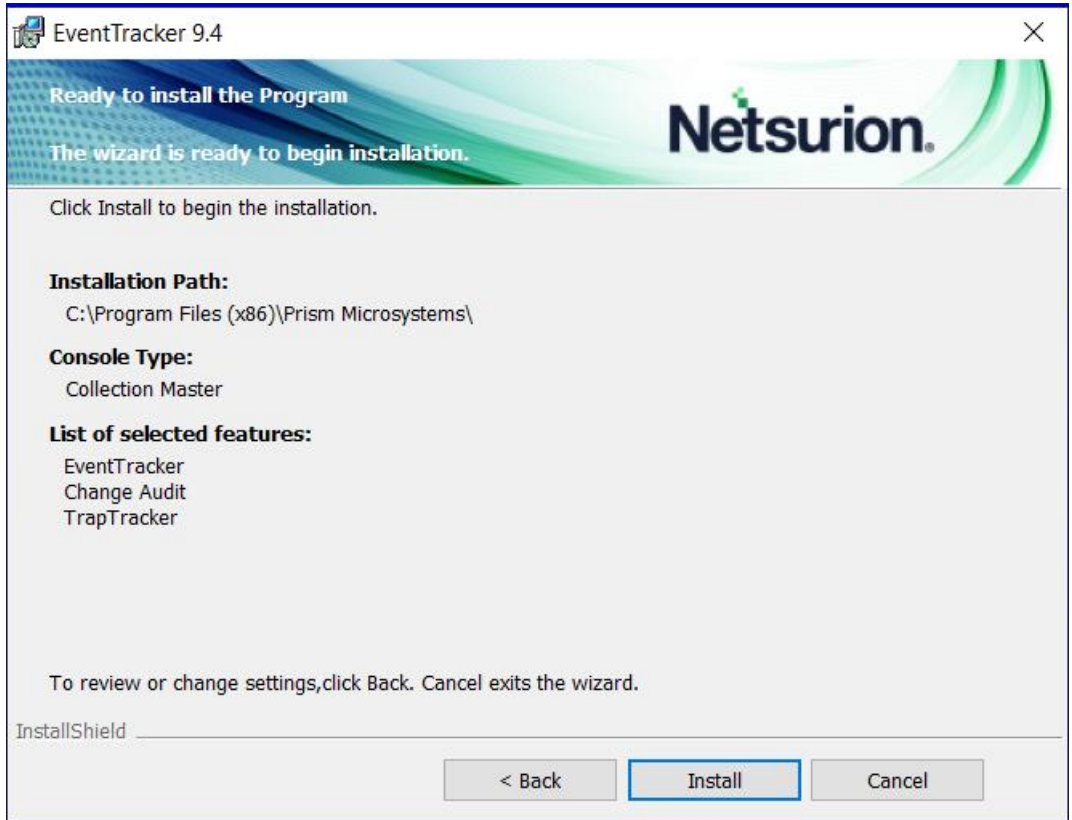

InstallShield Wizard installs the selected components.

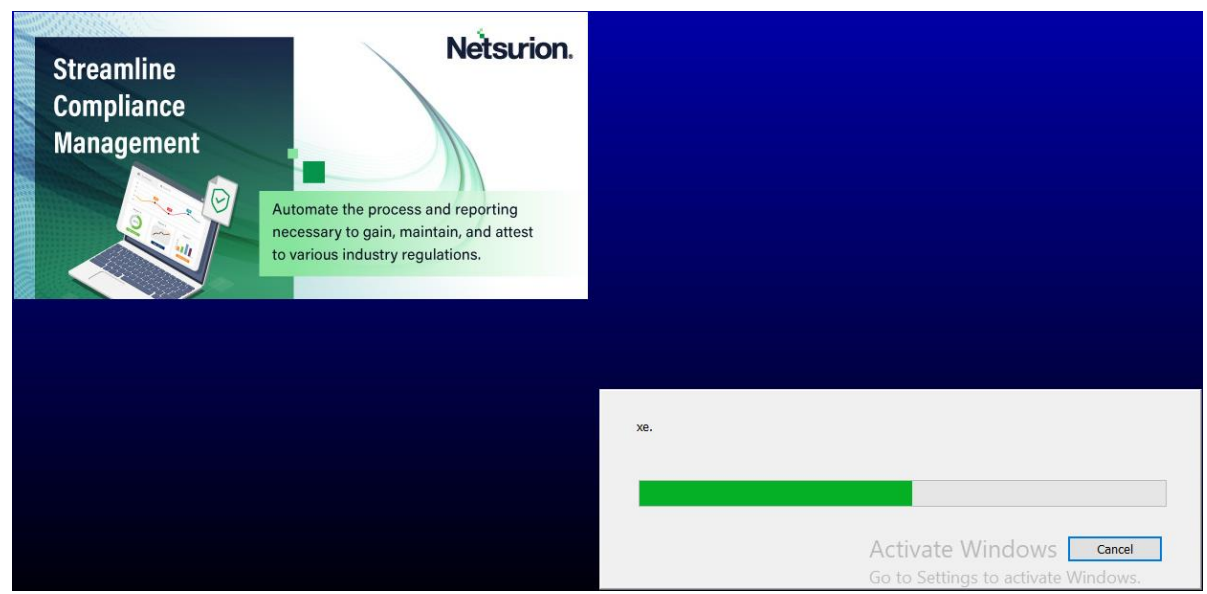

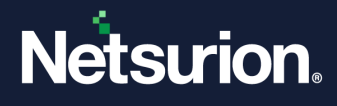

**7.** In the **Installation is finished** window, select the required option details and click **Finish** to conclude the installation process.

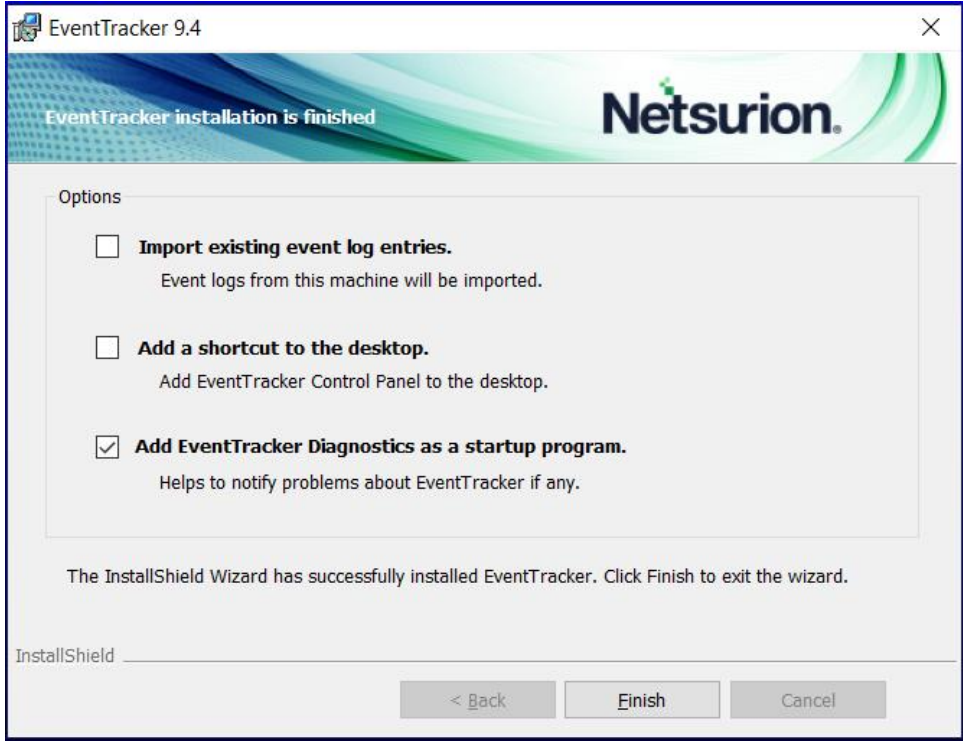

**a.** Select the **Import existing event log entries** option if you require to import the Netsurion Open XDR event logs.

The progress of importing the logs will be displayed through the command prompt window.

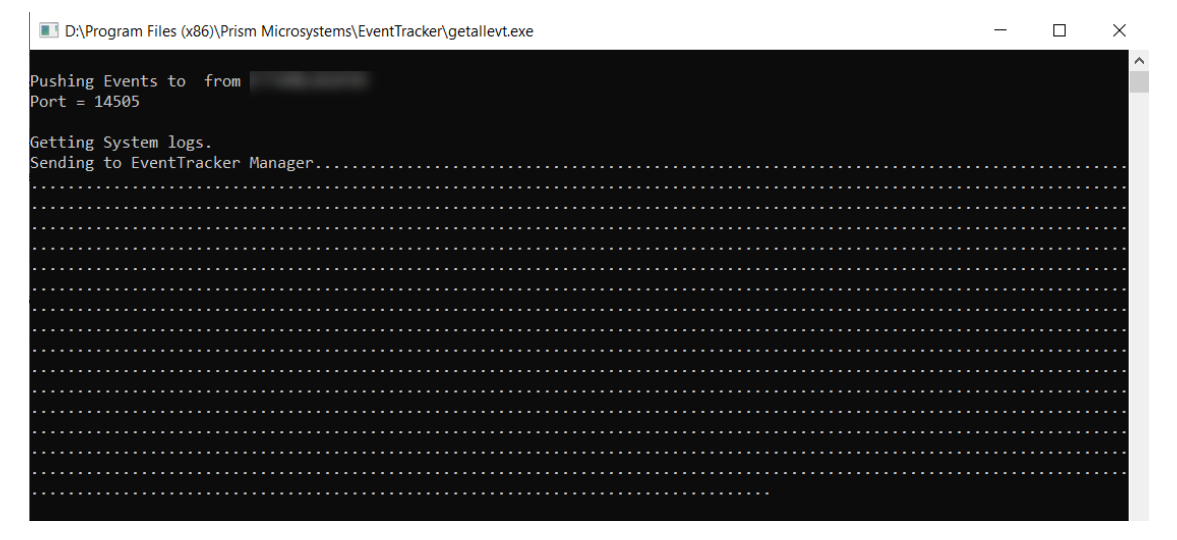

- **b.** Select the **Add a shortcut to the desktop** option to add the shortcuts to the Netsurion Open XDR application on the desktop.
- **c.** The **Add EventTracker diagnostics as a startup program** option is selected by default to notify the Netsurion Open XDR issues (if any).

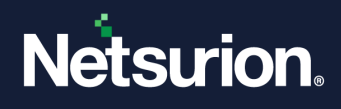

### <span id="page-33-0"></span>3.4.3 Configuring Netsurion Open XDR 9.4

After the InstallShield Wizard is complete, it navigates to the **EventTracker :: Configuration**.

**1.** In the **EventTracker :: Configuration** interface, specify the User Credentials, User Authentication and EventTracker Group, and then click OK to login.

#### **Note:**

Though the username/authentication provided in the EventTracker Preinstall Check reflects in this interface, the user still has the option to override it.

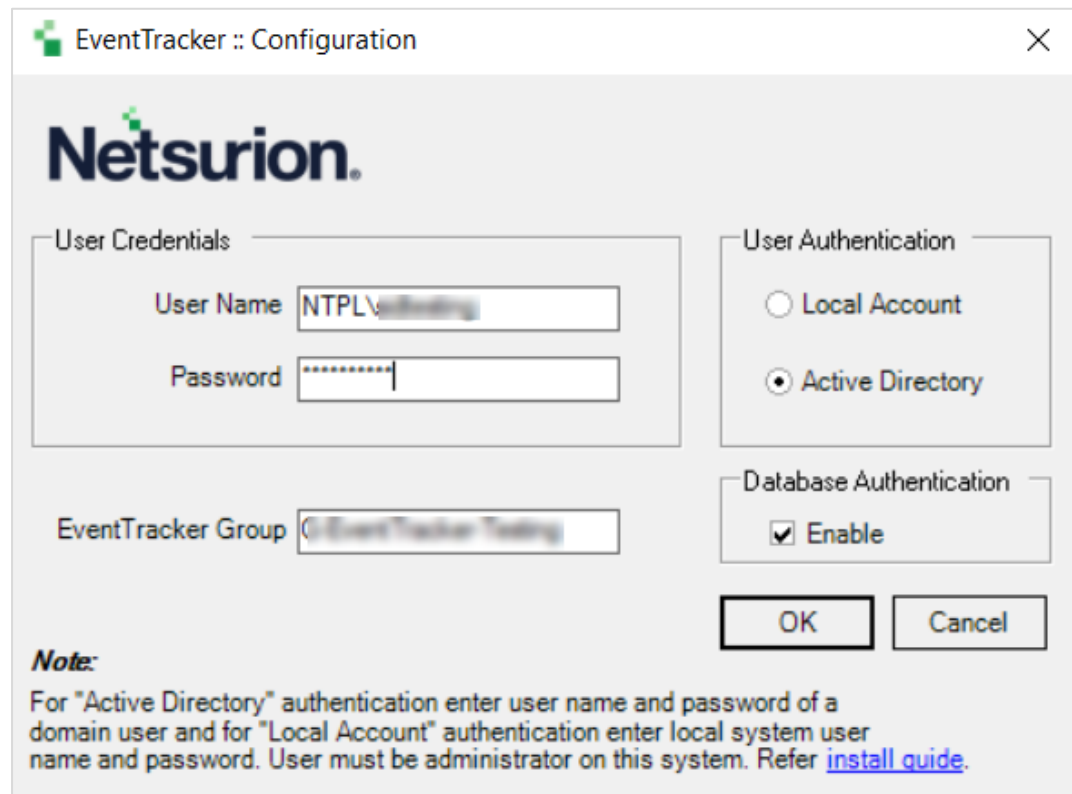

#### **Note:**

The Netsurion Open XDR services run under this account. By default, this user is assigned the 'EventTracker Administrator' role and can log in to Netsurion Open XDR.

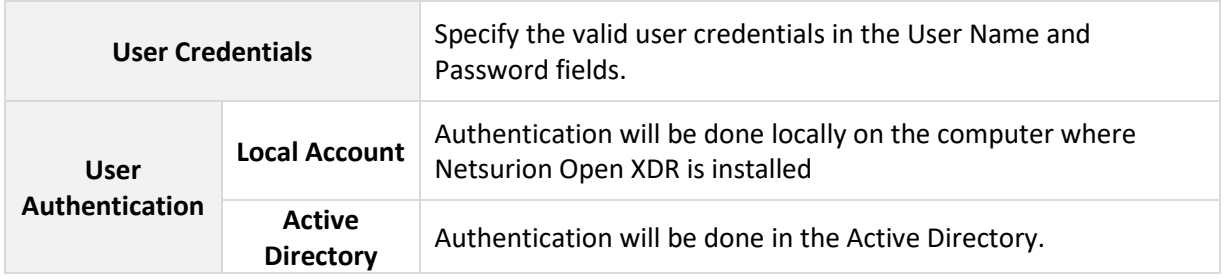

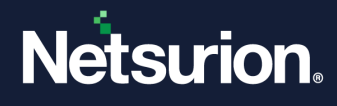

![](_page_34_Picture_148.jpeg)

**2.** The following **EventTracker Configuration** message box pops-up after successfully validating the user credentials. Click **OK**.

![](_page_34_Picture_3.jpeg)

#### **Note:**

If the password is changed for the above-configured user, it is mandatory to re-run the **EventTracker :: Configuration** with the updated password.

#### **Note:**

You can also access **EventTracker :: Configuration** via **Start** > **All Programs** > **Prism Microsystems** > **EventTracker** > **EventTracker Configuration**.

### <span id="page-34-0"></span>3.5 Installing the Netsurion Open XDR Manager – Standard or Collection Point Evaluation Version

If Standard or Collection Point is selected, then,

- The archive path is the drive with the maximum free space.
- Local machine authentication is used.
- Group created as 'EventTracker'.
- Username is 'EventTrackerAdmin'.
- This user is local machine admin.
- This user is given 'Logon as batch user' rights, and 'Logon as Service' rights.
- Only express versions of IIS and SQL can be used.

![](_page_35_Picture_0.jpeg)

To install Netsurion Open XDR 21-day trial for Standard or Collection Point.

- **1.** Run the Netsurion Open XDR 9.4 installation package via **Run as Administrator**.
- **2.** Netsurion Open XDR launches the **Pre-Install Check** window. Click **Next** to continue with the process.

![](_page_35_Figure_4.jpeg)

**3.** In the **Hardware Summary** section, it may take a few seconds to fetch the hardware details and a processing icon appears during the data collection process. Click **Next** to proceed.

![](_page_35_Picture_94.jpeg)

![](_page_36_Picture_0.jpeg)

**4.** In the **Install Type** section, choose either the **Standard** or **Collection Point** option, and then click **Next.**

![](_page_36_Picture_149.jpeg)

To proceed with the further installation, refer to the [ETLM-Install Guide.](https://www.netsurion.com/assets/content/uploads/files/support-docs/How-to-Install-EventTracker-Sensor-ETLM-v9-1.pdf)

#### **Note:**

After logging in to Netsurion Open XDR, some of the components will not be available as this is a trial version.

In Collection Point installation, components like Trap Tracker, Reports are omitted.

## <span id="page-36-0"></span>**4 Deploying the Netsurion Open XDR Windows Sensor**

### <span id="page-36-1"></span>4.1 Pre-install Instructions for Windows Sensor

- You must have **Local Admin** privileges on the remote systems where you want to remotely install the **Sensors**.
- You can also install **Sensors** with **Local Admin** privileges.
- Ensure that the systems you are selecting to monitor are accessible through the network, have disks that are shared for the **Admin**, and have disk space up to 90MB that can be used by the **Sensor**.
- If the remote system is accessed through a **VPN** with slow line speed, the installation may take time and it is recommended that you schedule your activities accordingly.
- To monitor a system that supports syslog messages (for example, Unix, Linux, and Cisco, etc.) configure that specific system to forward the syslog messages to the Netsurion Open XDR Manager.

![](_page_37_Picture_0.jpeg)

### <span id="page-37-0"></span>4.2 Pre-install checklist for Windows Sensor

The following settings, permissions, and privileges are necessary when deploying the Netsurion Open XDR sensor to ensure safe and smooth sensor installation.

![](_page_37_Picture_139.jpeg)

## <span id="page-37-1"></span>4.3 Different methods to install the Netsurion Open XDR Sensors

There are two methods to deploy the Netsurion Open XDR Sensors,

- Using the **System Manager** which is as part of Netsurion Open XDR. From this **System Manager**, the Netsurion Open XDR Sensors can be deployed to all systems.
- Using the **Manual Sensor** Installation package for all systems.

### **Note:**

If the Auto agent update is enabled on the console, all the reporting sensors are automatically upgraded to latest version.

![](_page_38_Picture_0.jpeg)

## <span id="page-38-0"></span>4.4 Deploying the Netsurion Open XDR Windows Sensor via System Manager for Sensor Based Systems (full featured)

The installation procedure is identical for all the supported Microsoft Windows Operating Systems.

- **1.** Log in to Netsurion Open XDR with the appropriate user credentials.
- **2.** In Netsurion Open XDR, hover over the **Admin** and click **Systems**.

This interface displays the list of systems that are members of all the trusted domains including the operating system type, asset value, port number, and managed system status through which the Sensor communicates with the Netsurion Open XDR Receiver.

#### **Note:**

Make sure **Auto Discover** is in ON state to view the list of systems. If it is not in ON state then the interface displays only the Netsurion Open XDR Manager details.

![](_page_38_Picture_170.jpeg)

**3.** In the **Systems** interface, select the required group or system to install the sensor.

#### **Note:**

Refer Installing [Sensors for a Group](#page-38-1) section to install the sensors for a group or the Installing Sensor for [a System](#page-40-0) section to install the sensor for a system, and then proceed with the next step.

### <span id="page-38-1"></span>• **Installing Sensors for a Group**

**a.** In the **Systems** interface, from the **All Groups** pane, click the required domain or the group name, and then click the gear  $\blacktriangleright$  icon and select **Install agent/Start poll** from the drop-down list.

![](_page_39_Picture_0.jpeg)

![](_page_39_Picture_48.jpeg)

### **b.** In the **Install agent/Start poll** window, the following three options are available,

![](_page_39_Picture_49.jpeg)

### **c.** Choose the appropriate option and select the required **Agent Type** to upgrade the sensors.

![](_page_39_Picture_50.jpeg)

![](_page_40_Picture_0.jpeg)

![](_page_40_Picture_141.jpeg)

- **d.** After selecting the appropriate details click **Next** to proceed.
- <span id="page-40-0"></span>• **Installing Sensor for a System**
- **a.** In the **Systems** interface, from the **Computer** list, click the gear **in the located corresponding** to the remote system's name) for which you require to install the sensor, and then click **Install agent/Start poll** from the drop-down list.

![](_page_40_Picture_142.jpeg)

![](_page_41_Picture_0.jpeg)

**b.** In the **Install Agent/Start poll** window, select the required sensor type (EventTracker or Change Audit) check box, and then click **Next**.

![](_page_41_Picture_59.jpeg)

**c.** Next, choose the required **EventTracker Agent Type** that is, either the **Agent based (Full Featured)** option or the **Agent-less (limited feature)\*** option.

![](_page_41_Picture_60.jpeg)

![](_page_42_Picture_0.jpeg)

![](_page_42_Picture_142.jpeg)

If the **EventTracker Agent type** is selected as '**Agent based (Full Featured**)', then remedial actions EXEs can be installed on the system.

- **d.** Select the **Install default Remedial Action EXEs on this system** check box if you require to install remedial action scripts.
- **e.** The following message window pops-up to confirm to enable this feature. Review and either click **OK** to proceed or click **Cancel** if you do not require to install the remedial action EXEs, and then click **Next**.

![](_page_42_Picture_5.jpeg)

### **Note:**

'Install default Remedial Action EXEs on this system' option is available for 'Agent based (Full featured)' installation.

![](_page_43_Picture_0.jpeg)

The **Install agent/Start poll** interface displays the default client installation path on the remote computer.

![](_page_43_Picture_85.jpeg)

- Specify the required location details in the **Installation path** field to install the Sensor in a different drive apart from the default one.
- Select the **Create 'Program Menu' shortcuts** check box to create shortcuts.
- Specify the valid **Account** name and **Password** and click **Next**.

The Sensor is installed on the selected machine with the default 'etaconfig.ini' configuration.

**f.** To set a more specific configuration, click **Advanced**.

![](_page_43_Picture_86.jpeg)

![](_page_44_Picture_0.jpeg)

**g.** Choose the **Custom config** option to select a custom configuration file.

#### **Note:**

The **Default** option is selected by default to apply the manager side 'Sensor configuration' settings (etaconfig.ini).

The custom configuration will provide the templates you created in Sensor configuration along with two more predefined templates.

![](_page_44_Picture_88.jpeg)

![](_page_44_Picture_89.jpeg)

#### **Note:**

In case if you choose the Custom config option (and selected either **etaconfig\_Servers.ini, etaconfig\_Workstations.ini**) then configure the Manager.

![](_page_45_Picture_0.jpeg)

**4.** After providing the required details, click **Install**.

A message window pops-up stating '*Install in progress. Check the Request status screen for updates.'*

![](_page_45_Picture_3.jpeg)

**5.** Click **OK** and go to **Systems** > **Request Status** interface to view the installation status.

![](_page_45_Picture_107.jpeg)

![](_page_45_Picture_108.jpeg)

![](_page_46_Picture_0.jpeg)

![](_page_46_Picture_103.jpeg)

**6.** Click Refresh  $\Box$  to view the latest progress status or reopen the Request Status dialog box to see the updated status.

## <span id="page-46-0"></span>4.5 Configuring the Netsurion Open XDR Windows Sensors

All configurations for the sensor(s) are set by default during installation. Perform the following steps if you require to change the default configuration settings.

**1.** Log in to the **Netsurion Open XDR Control Panel**.

![](_page_46_Picture_6.jpeg)

![](_page_47_Picture_0.jpeg)

**2.** Double-click **EventTracker Agent Configuration** and configure the sensor according to the requirement.

![](_page_47_Picture_102.jpeg)

## <span id="page-47-0"></span>4.6 Configuring Sensor-less collection via System Manager (limited features)

If installing the Netsurion Open XDR Windows Sensor is not feasible or desirable, then Netsurion Open XDR can be set up to subscribe or poll remote computers' event logs over the network to collect new event log entries.

**Pros**

• No sensor to deploy – Simple product deployment and trivial effort during planning, deployment, and upgrade.

**Cons**

- Increased network traffic Depending on the polling cycle or level of event generation that is chosen, network load is greater.
- Greater dependency and more critical points of failure The Console becomes critical since it is polling target machines. Network choke points can impact performance.

![](_page_48_Picture_0.jpeg)

- Limited to operation within a domain The Console and target machine must be in the same domain so that domain privileges are preserved.
- Performance monitoring, Log file Monitoring, System Monitoring, Network Connection Monitoring, Software Install / Uninstall, Guaranteed Event Delivery, Process Monitoring, Application Monitoring, Service Monitoring, Software install/removal monitoring, Host-based intrusion detection, Monitoring external log files – The specified feature will not be available.
- Non-domain topologies not supported This feature is only available when the Console and target machine are in the same Windows domain.

### **Adding Systems for Sensor-less monitoring**

This feature facilitates you to add systems from where you require to collect events periodically. The resource (CPU/memory/disk) usage, log file monitoring, and other Sensor-required features are disabled, in the Sensorless monitoring systems. Additionally, the service account of the local Sensor should have administrative privileges on all the systems that are added for collecting events.

#### **Note:**

In Microsoft Windows Firewall, ensure that the Remote Event Log Management is added in the filter exception list, or else it will not connect to the target system.

**1.** In the **System** manager interface, select the gear **in all is con** of the system in which you require to install the sensor and then click **Install agent/ Start poll** from the drop-down list.

![](_page_48_Picture_124.jpeg)

![](_page_49_Picture_0.jpeg)

**2.** In the **Install Agent/Start poll** window, select the **EventTracker** check box to install the Netsurion Open XDR Sensor (Agent-less) and click **Next**.

 $\sim$   $\sim$ 

a. Check the **Change Audit** option to install Change Audit Sensor (Only for Sensor-based option)

![](_page_49_Picture_95.jpeg)

- **3.** In the **EventTracker Agent Type** window, choose the **Agent-less (limited feature)\*** option.
- **4. Poll Every** Select the time frequency during which you want to get the events. By default, the frequency is set to 15 min to receive events from the remote Sensor system.

![](_page_49_Picture_96.jpeg)

![](_page_50_Picture_0.jpeg)

**5.** Netsurion Open XDR displays the Install agent/Start poll dialog box with the default client **Installation path** on the remote computer. Specify the appropriate details and click **Install**.

![](_page_50_Picture_74.jpeg)

![](_page_50_Picture_75.jpeg)

The sensor is installed on the selected machine with the default 'etaconfig.ini' configuration.

**6.** To set a more specific configuration, click **Advanced**.

![](_page_50_Picture_76.jpeg)

![](_page_51_Picture_0.jpeg)

**7.** Choose the **Custom config** option to select a custom configuration file.

#### **Note:**

The **Default** option is selected by default to apply the manager side 'Sensor configuration' settings (etaconfig.ini).

The custom configuration will provide the templates you created in Sensor configuration along with two more predefined templates.

![](_page_51_Picture_98.jpeg)

![](_page_51_Picture_99.jpeg)

**7.** After providing the required details, click **Install**.

A message window pops-up stating '*Install in progress. Check the Request status screen for updates.'*

![](_page_51_Picture_100.jpeg)

![](_page_52_Picture_0.jpeg)

**8.** Click **OK** and go to **Systems** > **Request Status** interface to view the installation status.

![](_page_52_Picture_125.jpeg)

![](_page_52_Picture_126.jpeg)

- **9.** Click Refresh  $\mathbb{C}$  to view the latest progress status or reopen the Request Status dialog box to see the updated status.
- **10.** Then, go to the Netsurion Open XDR Control Panel, double-click the EventTracker Agent Configuration.

![](_page_53_Picture_0.jpeg)

Only limited feature tabs are available as shown in the figure below:

![](_page_53_Picture_92.jpeg)

### <span id="page-53-0"></span>4.7 Deploying the Netsurion Open XDR Windows Sensor - Microsoft Windows 10 and above

### <span id="page-53-1"></span>4.7.1 Prerequisites for Windows Sensor – Microsoft Windows 10 and above

Before deploying the Sensor, perform the following mandatory settings on Windows 10 or later system(s).

- By default, the Startup Type of Remote Registry is manual. Modify the **Startup Type** as Automatic and start the service.
- Enable **File** and **Printer Sharing**.
- Turn on and enable **Network Discovery**.
- To configure Sensor remotely, add port no 14506 TCP to Firewall Exceptions.
- The user must be domain administrator, member of domain admin, or must be added to the local administrator group where the Sensor must be deployed.

![](_page_54_Picture_0.jpeg)

### <span id="page-54-0"></span>4.7.2 Installing / Uninstalling Microsoft Windows 10 and above Sensor

The installation and the uninstallation procedure for Windows 8.1 and above Sensor are identical to the procedures for other Windows Sensors. No other additional configuration settings are required.

## <span id="page-54-1"></span>**5 Sensor Deployment**

To install the Netsurion Open XDR Sensor and Change Audit Sensor, refer [EventTracker Agent Deployment](https://www.netsurion.com/assets/content/uploads/files/support-docs/How-to-Install-Netsurion-Open-XDR-and-Change-Audit-Sensors.pdf) – [User Manual.](https://www.netsurion.com/assets/content/uploads/files/support-docs/How-to-Install-Netsurion-Open-XDR-and-Change-Audit-Sensors.pdf)

## <span id="page-54-2"></span>**6 Securing Netsurion Open XDR**

To secure Netsurion Open XDR, refer EventTracker Hardening Guide and OWASP Complaint EventTracker [Guide.](https://www.netsurion.com/assets/content/uploads/files/support-docs/Hardening-Guide-OWASP-Compliance.pdf)

## <span id="page-54-3"></span>**7 Uninstalling the Netsurion Open XDR Windows Sensor**

There are different methods to uninstall the Netsurion Open XDR Windows Sensor.

- Uninstalling via Control Panel.
- Uninstalling via System Manager.

### <span id="page-54-4"></span>7.1 Uninstalling via Control Panel

Perform the following procedure to uninstall the Netsurion Open XDR Windows Sensor via Control Panel.

- **1.** Go to **Start** > **Control Panel** > **Programs and Features**.
- **2.** In the **Uninstall or change a program**, search, and right-click **Netsurion Sensor**, and then click **Uninstall** to uninstall the Netsurion Open XDR Windows Sensor.
- **3.** A message window pops up to permit and confirm the process. Click **Yes** to confirm.

![](_page_54_Picture_184.jpeg)

![](_page_55_Picture_0.jpeg)

**4.** Another message window pops-up to proceed with the uninstallation process. Click **OK** to update the setup and proceed with the uninstallation.

![](_page_55_Picture_2.jpeg)

**5.** Netsurion Open XDR pops up a message window stating whether to retain the Sensor configuration settings. Click either **Yes** to retain or **No** to rule out as per the requirement.

![](_page_55_Picture_108.jpeg)

Thus, by carrying out the specified procedure, the Netsurion Open XDR sensor will be successfully uninstalled.

### <span id="page-55-0"></span>7.2 Uninstalling via System Manager

Perform the following procedure to uninstall the Netsurion Open XDR Windows Sensor via System Manager.

- **1.** Log in to **Netsurion Open XDR**, hover over **Admin** and click **Systems** to go to the Systems Manager interface.
- **2.** In the **Systems** interface, select the required group or system to uninstall the sensor.

![](_page_56_Picture_0.jpeg)

**3.** Then, click the gear  $\bullet\bullet$  icon of the group or system and then click **Uninstall agent/ Stop poll** from the drop-down list.

![](_page_56_Picture_53.jpeg)

**4.** In the **Uninstall agent/ Stop poll** window, choose the required function from the available option, and click **Next**.

![](_page_56_Picture_54.jpeg)

![](_page_57_Picture_0.jpeg)

**5.** Select the required **EventTracker**, **Change Audit** options and then click **Next**.

![](_page_57_Picture_37.jpeg)

### **6.** Specify the valid credentials and then click **Uninstall**.

![](_page_57_Picture_38.jpeg)

![](_page_58_Picture_0.jpeg)

## <span id="page-58-0"></span>**8 Uninstalling Netsurion Open XDR**

Perform the following procedure to uninstall Netsurion Open XDR via Control Panel.

- **1.** Go to **Start** > **All Programs** > **Control Panel** and click **Add or Remove Programs**.
- **2.** In the **Add or Remove Programs**, search, and right-click **EventTracker**, and then click **Uninstall** to uninstall Netsurion Open XDR.

![](_page_58_Picture_96.jpeg)

**3.** A message window pops up to confirm the uninstallation. Click **Yes** to confirm.

![](_page_58_Picture_97.jpeg)

**4.** Netsurion Open XDR pops up a message window stating reboot the system to complete the setup. Click **OK** to proceed.

![](_page_58_Picture_9.jpeg)

![](_page_59_Picture_0.jpeg)

**5.** In the Uninstall EventTracker Enterprise window, select the required configuration files check boxes to retain the **Configuration, Reports, Elastic Data and Snapshots** files and click **OK**.

![](_page_59_Picture_125.jpeg)

## <span id="page-59-0"></span>**9 Ports in Netsurion Open XDR**

![](_page_59_Picture_126.jpeg)

### **Note:**

In case the user creates multiple Virtual Collection Points, ensure the port used does not contradict with the Default ports used.

![](_page_60_Picture_0.jpeg)

## <span id="page-60-0"></span>**10 URL or Domain Accessed by Netsurion Open XDR**

![](_page_60_Picture_156.jpeg)

![](_page_61_Picture_0.jpeg)

## <span id="page-61-0"></span>**11 Troubleshooting**

### <span id="page-61-1"></span>11.1 Known Issues while installing Netsurion Open XDR 9.4

The following issues are related to Netsurion Open XDR 9.4 Pre-Installer only.

**1.** After the admin (A) completes the pre-installation tasks, the user (B) continues to complete the installation on the same system and encounters the following message.

![](_page_61_Picture_5.jpeg)

#### **Solution**

This issue arises when two users alternate while installing the application. As a result,

- **-** make sure the admin user who started the installation finishes installing the application.
- **-** make sure that the logged in user and the system user have the sysadmin privileges on the SQL instance.

#### **Note**

Refer to [User Permission on MS SQL Server](#page-8-1) for detailed instructions on granting sysadmin privilege.

![](_page_62_Picture_0.jpeg)

**2.** Steps to follow for the below error message.

![](_page_62_Picture_2.jpeg)

### **Solution**

Click **OK** and proceed with the installation.

## <span id="page-62-0"></span>11.2 Frequently Asked Questions

![](_page_62_Picture_173.jpeg)

![](_page_62_Picture_174.jpeg)

![](_page_63_Picture_0.jpeg)

![](_page_63_Picture_109.jpeg)

![](_page_63_Picture_110.jpeg)

![](_page_64_Picture_0.jpeg)

![](_page_64_Figure_1.jpeg)

![](_page_65_Picture_0.jpeg)

![](_page_65_Picture_39.jpeg)

![](_page_66_Picture_0.jpeg)

### **About Netsurion**

Netsurion® delivers an adaptive managed security solution that integrates our Netsurion Open XDR with your existing security investments and technology stack, easily scaling to fit your business needs. Netsurion's 24x7 SOC operates as your trusted cybersecurity partner, working closely with your IT team to strengthen your cybersecurity posture. Our solution delivers managed threat protection so you can confidently focus on your core business.

Headquartered in Ft. Lauderdale, FL with a global team of security analysts and engineers, Netsurion is a leader in Managed Detection & Response (MXDR). Learn more at [www.netsurion.com.](http://www.netsurion.com/)

### **Contact Us**

### **Corporate Headquarters**

Netsurion Trade Centre South 100 W. Cypress Creek Rd Suite 530 Fort Lauderdale, FL 33309

### **Contact Numbers**

Use th[e form](https://www.netsurion.com/support/technical-ticket) to submit your technical support tickets. Or reach us directly at 1 (877) 333-1433

![](_page_66_Picture_103.jpeg)

<https://www.netsurion.com/support>